# **Manual de** instruções

### **TACÓGRAFO DIGITAL TC100**

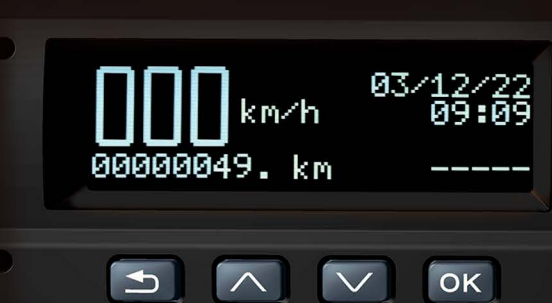

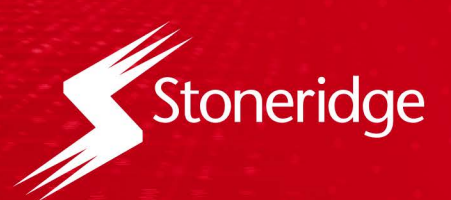

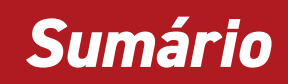

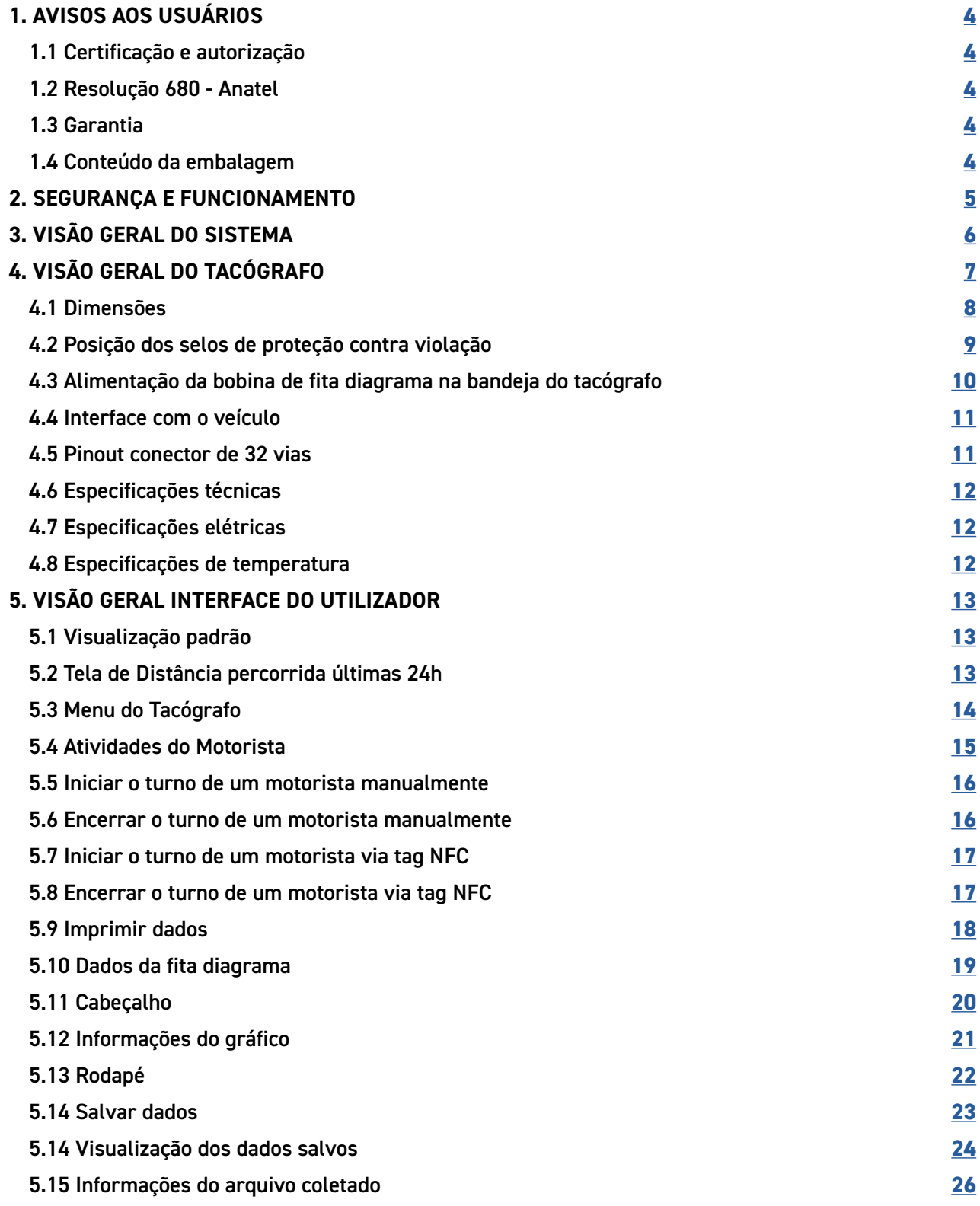

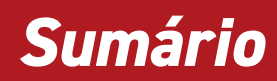

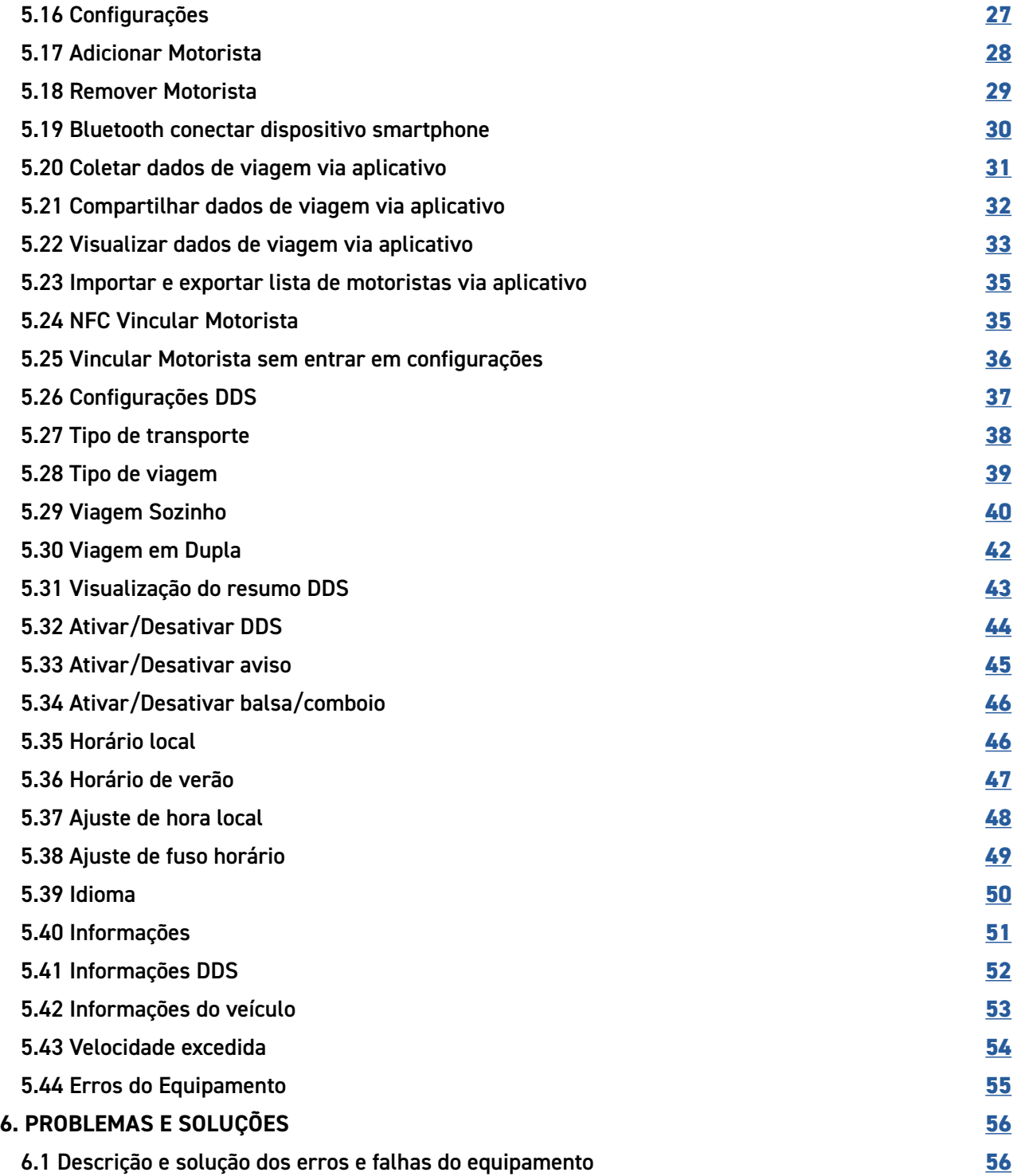

# <span id="page-3-0"></span>*1. Avisos aos usuários*

#### **1.1 CERTIFICAÇÃO E AUTORIZAÇÃO**

O Tacógrafo digital atende os requisitos legais conforme o CONTRAN – Conselho nacional de trânsito - Resolução Nº938 e Resolução Nº525 e as Portarias do INMETRO Nº481 06/12/2021 e Nº91 24/03/2022

### **1.2 RESOLUÇÃO 680 – ANATEL**

Este equipamento não tem direito à proteção contra interferência prejudicial e não pode causar interferência em sistemas devidamente autorizados.

Para consultas, visite: **[www.anatel.gov.br](http://www.anatel.gov.br )**

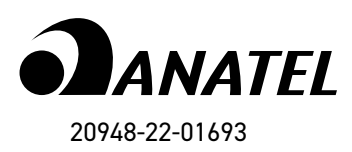

### **ATENÇÃO!**

É importante ler este manual antes de dar início a primeira viagem. Ele irá ajudá-lo a tirar o melhor proveito do seu tacógrafo e evitar que você corra riscos ou colocar em risco terceiros.

A Stoneridge Electronics reserva-se o direito a proceder com alterações no design, no equipamento e nas características técnicas em qualquer circunstâncias sem o aviso prévio. Não aceitaremos desta forma, queixas com base em dados, figuras ou descrições constantes deste manual.

O representante local da Stoneridge terá o prazer em ajudá-lo em caso de dúvida.

Guarde este manual dentro do veículo. Se o veículo for vendido, este manual deverá ir junto para o novo proprietário, uma vez que o tacógrafo é considerado como parte do veículo.

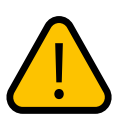

Onde aparecer este ícone no manual, estes textos são referentes a "Avisos gerais".

#### **1.3 GARANTIA**

A linha de tacógrafo da Stoneridge possui garantia de um ano contra eventuais defeitos de fabricação ou nos componentes do produto. **Caso o cliente adquira o aparelho e opte pela instalação em oficina não autorizada, prevalecerá a garantia legal de três meses.**

O conserto ou a substituição do aparelho com defeitos não prorroga o prazo de garantia. A garantia perde a validade quando o aparelho for violado por pessoas não autorizadas, quando este certificado de garantia ou o número de série do produto forem rasurados, quando ocorrer maustratos, manuseio incorreto, danos causados devido a instalação incorreta, uso fora das especificações ou infiltração de água, pó, produtos de limpeza, etc.

Dentro do período de garantia, em caso de defeito, a responsabilidade da Stoneridge fica restrita ao conserto ou substituição do aparelho de sua fabricação. Nesse caso, procure um revendedor autorizado, apresentando a nota fiscal de compra. O transporte e a embalagem do produto ficam por conta e risco do comprador. A garantia de instalação deve ser acordada entre a empresa instaladora e o comprador final.

**A Stoneridge reserva-se o direito de fazer alterações nas especificações dos seus produtos sem aviso prévio.**

#### **1.4 CONTEÚDO DA EMBALAGEM**

- 1 Tacógrafo
- 2 Bobina pré-impressa
- 2 Ferramentas de remoção
- 1 Lacre do conector traseiro
- 1 Guia rápido

### <span id="page-4-0"></span>*2. Segurança e funcionamento*

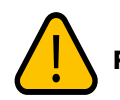

### **RISCO DE ACIDENTE**

O tacógrafo só pode/deve ser operado com o veículo parado. Com velocidade maior que zero, não será possível entrar nas funções do tacógrafo. Durante a condução, é perigoso interagir com o tacógrafo, pois pode distrair-se da estrada e das condições de trânsito e causar um acidente. Durante a condução podem aparecer alguns avisos sonoros e mensagens no display do tacógrafo, quando isso acontecer, não desvie sua atenção do trânsito. Espere por uma oportunidade segura para verificar estes avisos.

#### **REPARAÇÕES E MODIFICAÇÕES**

Seu tacógrafo foi instalado por pessoal autorizado.

A caixa do tacógrafo não pode ser aberta, não são permitidas adulterações, nem modificações no sistema de tacógrafo.

A caixa da impressora dispõe, no seu interior, de um rótulo inviolável, que não pode ser rasgado, bem como os conectores de sinal e alimentação do tacógrafo que dispõe de uma capa protetora lacrada por um rótulo inviolável, que só deve ser violado por oficina lacradora autorizados ou cadastrados pelo INMETRO.

- For realizado alterações na altura dos pneus
- For realizado alterações no eixo

• For realizado alterações na caixa de câmbio do veículo • Houver violação dos lacres de segurança do INMETRO em partes acessíveis do tacógrafo.

Esta inspeção evita transtornos durante uma inspeção por autoridades competentes.

#### **OBRIGAÇÕES DO MOTORISTA**

• Seguir as leis de trânsito conforme o código de trânsito Brasileiro.

• Toda viagem deve ser iniciada com a devida identificação do Motorista.

• Caso o tacógrafo apresente falhas ou aviso de mau funcionamento, procure por oficinas autorizadas da Stoneridge.

• O Motorista deve proteger ou acomodar a bobina de papel pré-impresso na cabine do veiculo, Ionge da luz solar e calor excessivo antes e depois de cada impressão.

• Não deixar a impressora sem papel, é exigência legal que haja bobina no tacógrafo e mais uma de reserva.

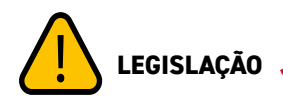

Qualquer alteração, modificação ou manipulação dos dados no Tacógrafo digital ou sua instalação no veiculo pode se configurar como infração prevista em lei, principalmente se este for com intenção fraudulenta.

O mesmo se aplica na adulteração dos dados registrados na fita diagrama ou coletados via aplicativo/pen drive.

#### **INSPEÇÃO PERIÓDICA NA OFICINA**

Conforme regulamentação do INMETRO, o tacógrafo deve ser inspecionado em oficinas autorizadas ou cadastradas pelo INMETRO, pelo menos a cada dois anos. Esta inspeção verifica os parâmetros controlados metrologicamente e os rótulos invioláveis denominados como lacres de segurança. Recomendamos que seja feita a inspeção fora do período regulamentado de dois anos quando:

• For realizado reparos no sensor de velocidade

### <span id="page-5-0"></span>*3. Visão geral do sistema*

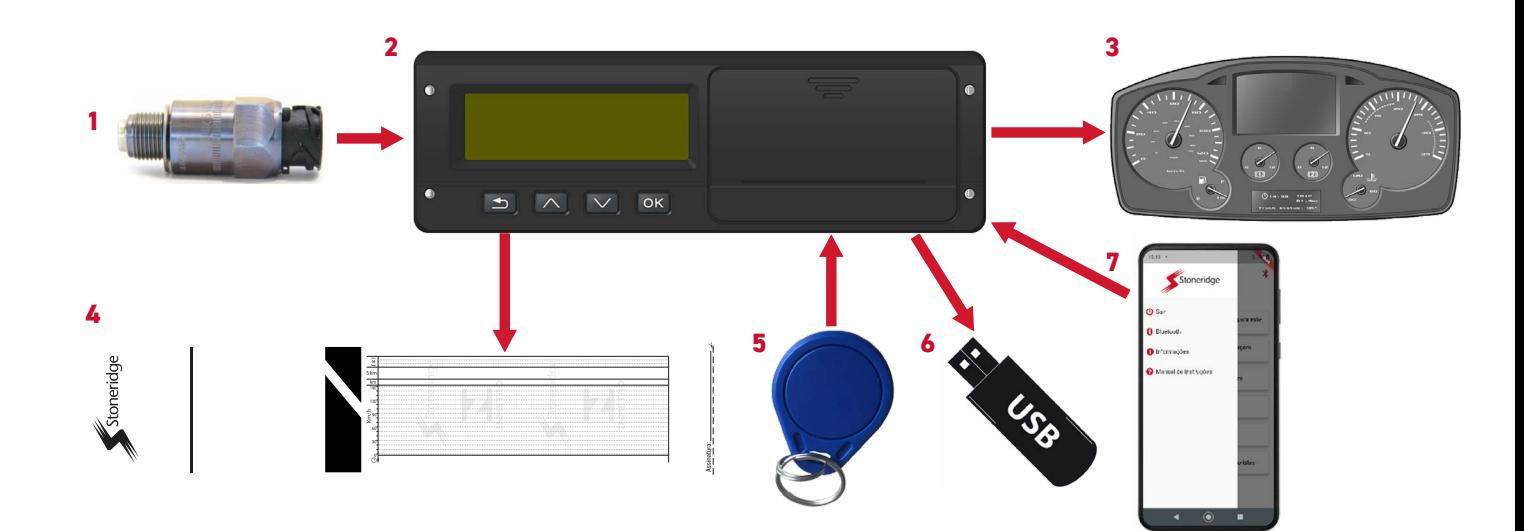

#### **(1) Sensor de velocidade\***

O sensor de velocidade\* transfere os impulsos da velocidade para o tacógrafo. A adulteração do sensor ou do sinal é detectada pelo tacógrafo e registrada.

#### **(2) Tacógrafo Digital**

O tacógrafo registra e armazena vários dados:

- Dados de identificação do motorista
- Avisos e falhas de funcionamento relacionados com o tacógrafo, sensores, motorista e viagem
- Informações sobre o veículo, dados do hodômetro e velocidade detalhada durante 24 horas para impressão ou 7 dias para download via USB ou Bluetooth
- Adulteração do tacógrafo
- Excesso de velocidade por um período superior a um minuto

Os dados do tacógrafo serão exibidos no visor, em impressões na fita diagrama pré-impressa ou em programa específico através dos dados coletados via USB ou Bluetooth.

#### **(3) Visualização no painel de instrumentos\***

O painel de instrumentos\* do veículo utiliza-se das informações do tacógrafo para mostrar a velocidade e hodômetro para o motorista. As informações compartilhadas são:

- Velocidade
- Distância percorrida
- Mensagens, avisos e falhas de funcionamento

#### **(4) Impressão de relatório em fita diagrama pré-impressa**

O tacógrafo registra e armazena os dados de operação do veículo, com estes dados é possível obter um relatório de

operação do veículo das últimas 24h. Caso o motorista estiver passando por uma fiscalização e for solicitado o relatório de condução, é possível obtê-lo através da impressão do relatório obtido pela impressora integrada ao tacógrafo.

#### **(5) Tag NFC\* para identificação do motorista**

A tag NFC\* limita-se a identificar o motorista guardando os dados:

- Número de identificação do motorista
- Número da habilitação do motorista

#### **(6) Dispositivo de armazenamento\* para coleta de dados**

O tacógrafo registra e armazena os dados de operação do veículo, é possível coletar estes dados através da porta USB para um pen drive\*, para ser visualizado através de programa específico disponível no site Stoneridge.

#### **(7) Conexão bluetooth para configuração do tacógrafo e coleta de dados**

A configuração do tacógrafo e coleta de dados, pode ser realizada através da conexão Bluetooth, facilitando o acesso ao dispositivo através de aplicativo no seu smartphone\*. Através do aplicativo será possível:

• Realizar e acessar todas as funções disponíveis através do teclado

- Coletar e visualizar os dados de operação do veículo
- Criar/editar/compartilhar a lista de motorista
- Acessar as informações e os avisos

**Nota!** Os modelos 013210000 e 013211000 não tem a função Bluetooth e NFC. O modelo 013152000 não tem a função NFC.

\*Item não incluso no produto.

<span id="page-6-0"></span>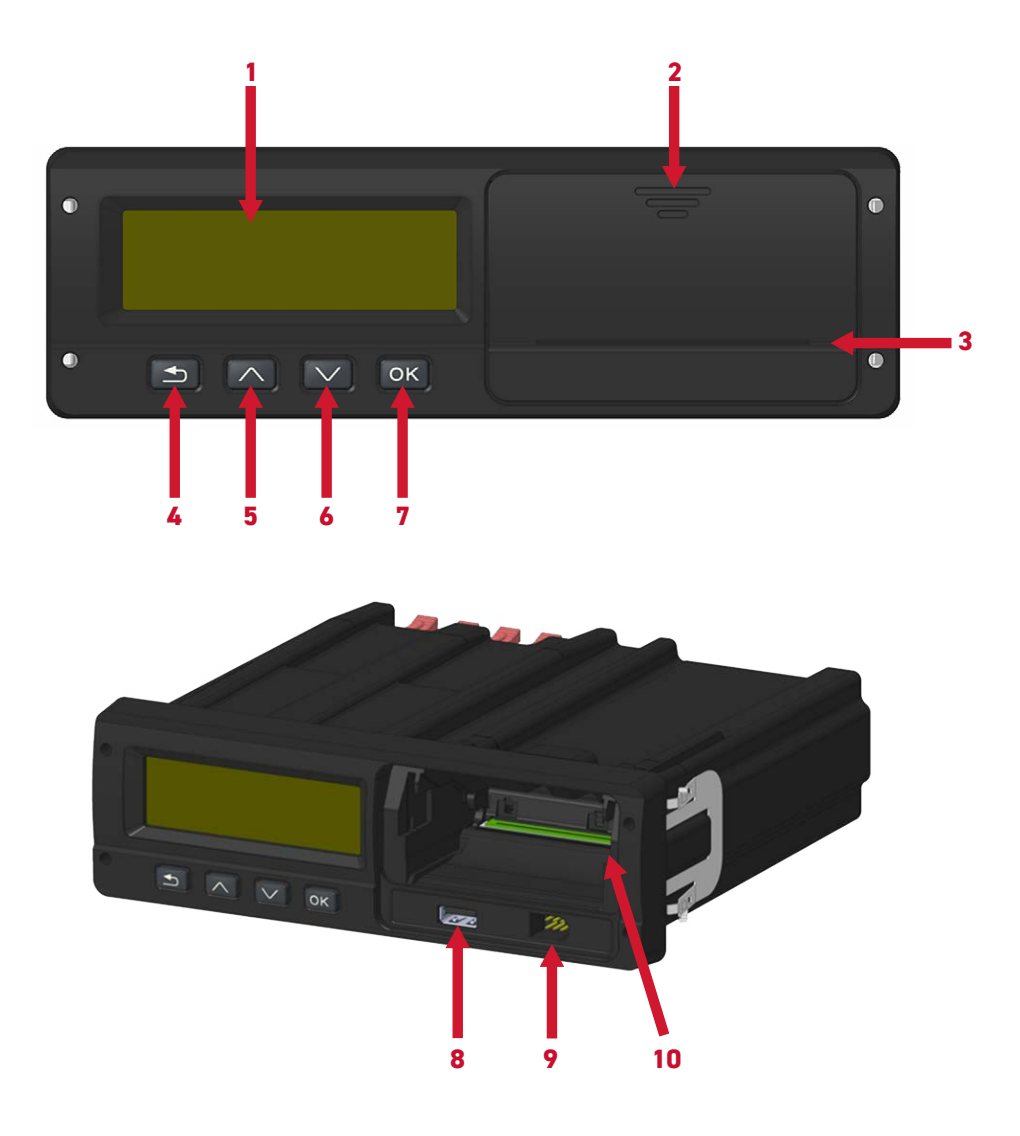

- **(1)** Display LCD (Matriz de pontos, permite uma visualização melhor dos caracteres e imagens)
- **(2)** Tampa da gaveta bandeja da impressora
- **(3)** Saída do papel impresso (Com serrilhas para facilitar o corte da fita diagrama)
- **(4)** Botão voltar
- **(5)** Botão navegar para cima
- **(6)** Botão navegar para baixo
- **(7)** Botão OK (Confirma)
- **(8)** Entrada USB
- **(9)** Conector de calibração e programação
- **(10)** Gaveta bandeja da bobina da fita diagrama

### <span id="page-7-0"></span>**4.1 Dimensões (medidas em mm)**

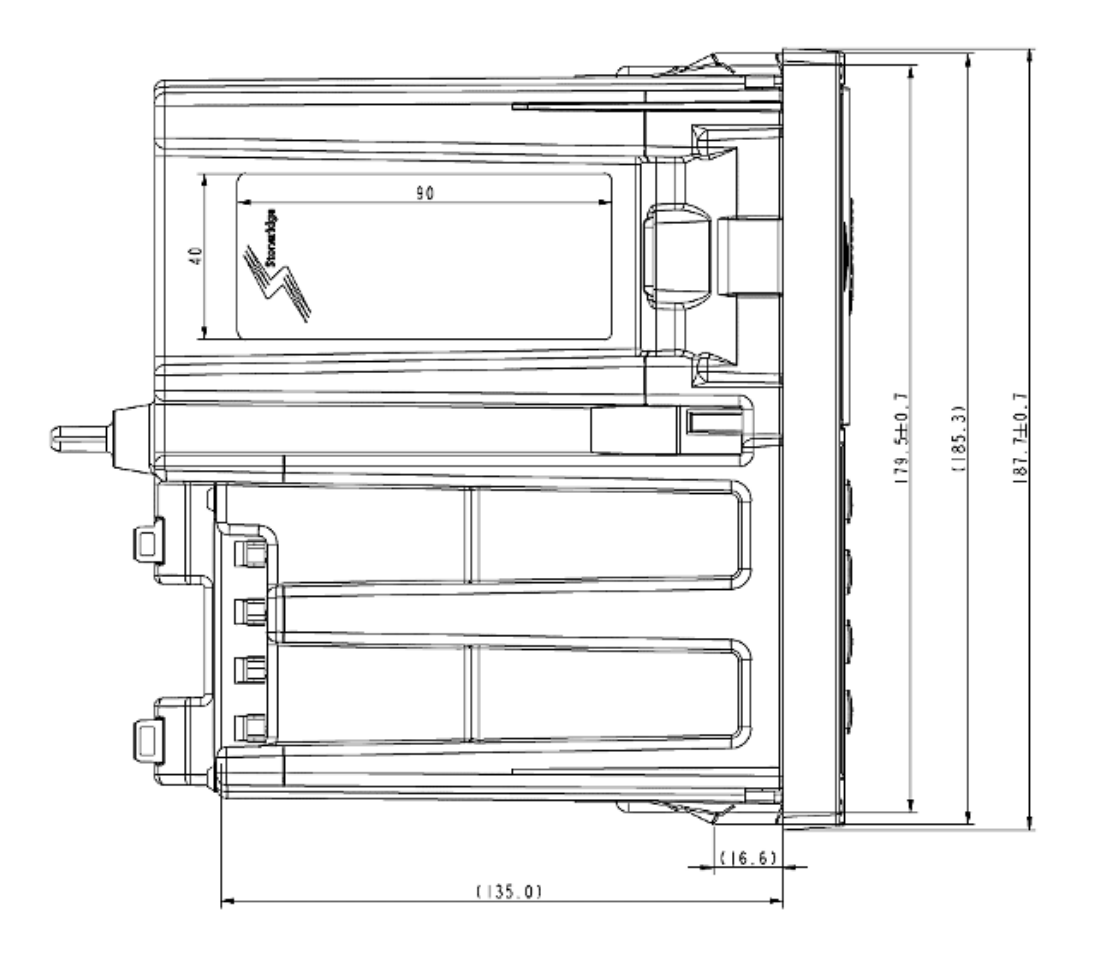

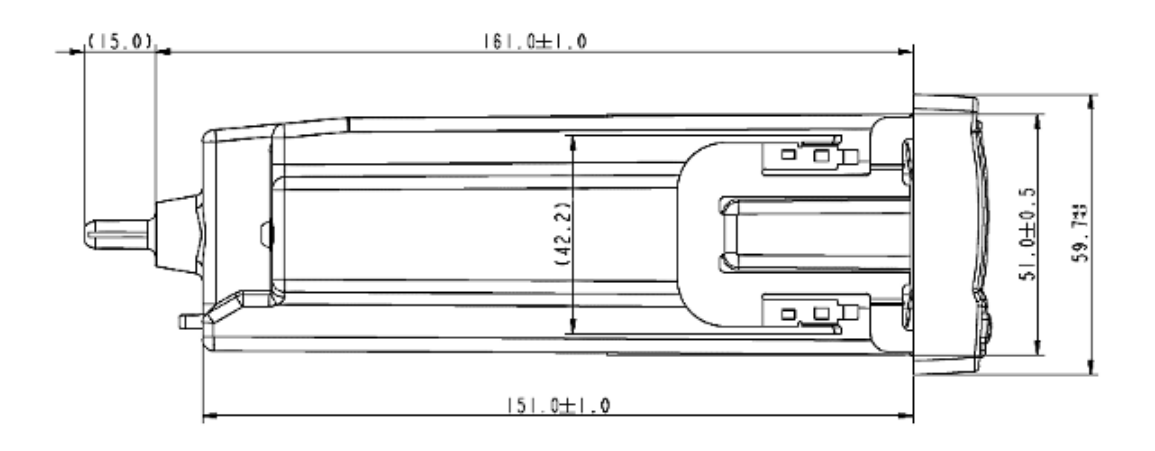

**8**

### <span id="page-8-0"></span>**4.2 Posição dos selos de proteção contra violação**

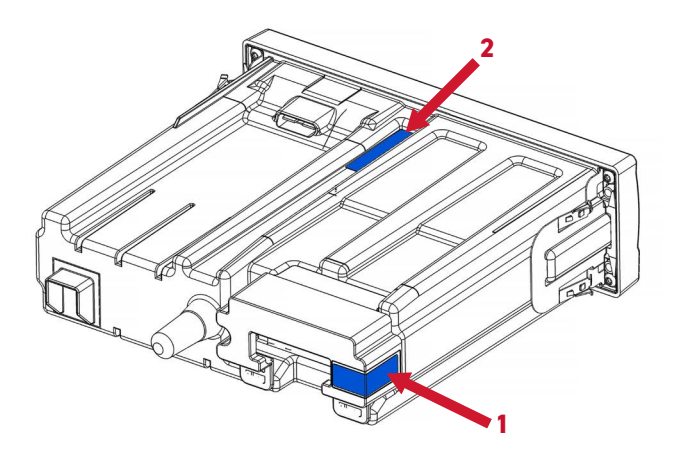

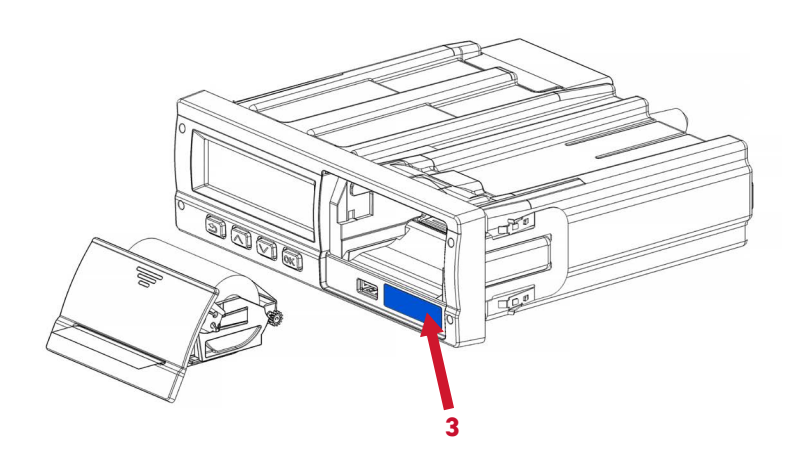

- **(1)** Posição do selo de proteção à entrada de alimentação pulsos do sinal de velocidade
- **(2)** Proteção do acesso ao sistema de armazenamento e processamento
- **(3)** Posição do selo de proteção à programação das funções do tacógrafo

#### <span id="page-9-0"></span>**4.3 Alimentação da bobina de fita diagrama na bandeja do tacógrafo**

Somente bobinas de fita diagrama préimpressa **Stoneridge** devem ser utilizadas no tacógrafo. Utilizar outras bobinas, implica ao não reconhecimento da bobina pelo tacógrafo e não imprime os dados desejados.

Para carregar a bandeja de alimentação do tacógrafo com uma nova bobina, deve-se primeiramente retirá-la da embalagem e remover a etiqueta de proteção, que mantém a bobina acomodada, e siga os passos abaixo:

**1-** Pressione a parte superior da tampa da gaveta da bandeja.

**2-** Puxe a parte inferior da tampa da gaveta da bandeja, separando a bandeja do tacógrafo.

**1**

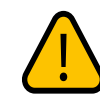

Para deixar a bobina bem acomodada e não perder uma impressão, é necessário cortar a fita anterior no pontilhado, logo abaixo do campo de assinatura.

Assinatura:

**4-** Encaixe a bandeja com a bobina acomodada na posição de onde foi tirada, empurre até ouvir um **"click"**, lembre-se de deixar um pedaço do papel para fora, não empurre-o para dentro da bandeja.

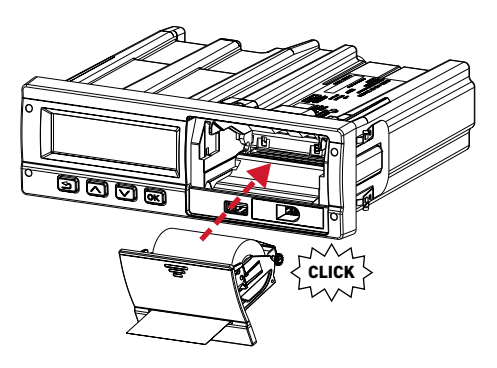

**5-** Pressione a parte de baixo da tampa da gaveta da bandeja a fim de fechar o compartimento.

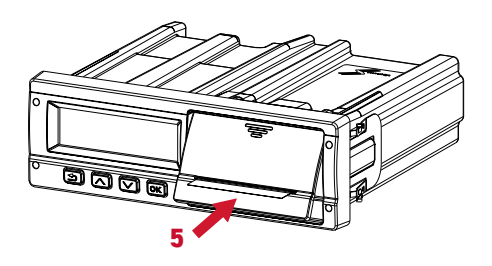

**6-** Resultado final, bandeja acomodada, tampa fechada com pedaço do papel saindo para fora da tampa.

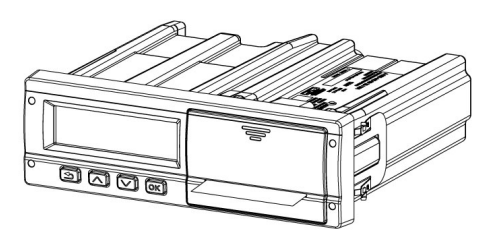

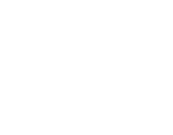

Recomendamos que seja realizado uma impressão quando a bandeja estiver acomodada. Essa impressão ajuda acomodar a bobina da fita diagrama na gaveta da impressora, para

não haver deslocamento dos dados em uma primeira impressão.

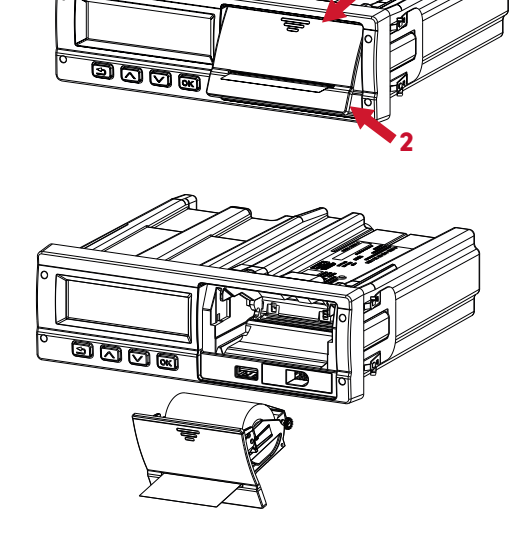

**3-** Coloque a bobina da fita diagrama dentro da bandeja da impressora respeitando a orientação do papel conforme abaixo. Lembre-se de passar o papel entre a abertura com serrilha da tampa da bandeja, deixe cerca de 5mm do papel para fora da tampa.

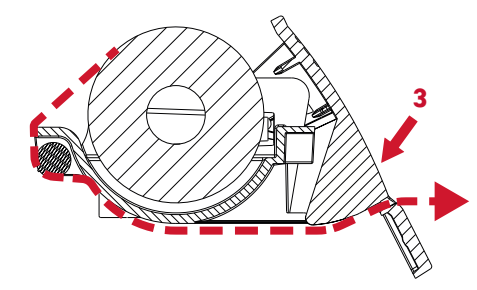

#### <span id="page-10-0"></span>**4.4 Interface com o veículo**

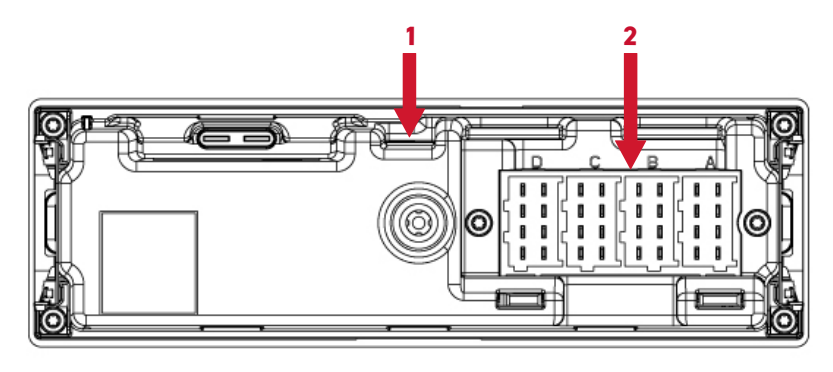

**(1)** Pino guia antivibração revestido com borracha, compatível com gavetas no formato 1 DIN

**(2)** Conector ISO 32 Vias

### **4.5 Pinout conector de 32 vias**

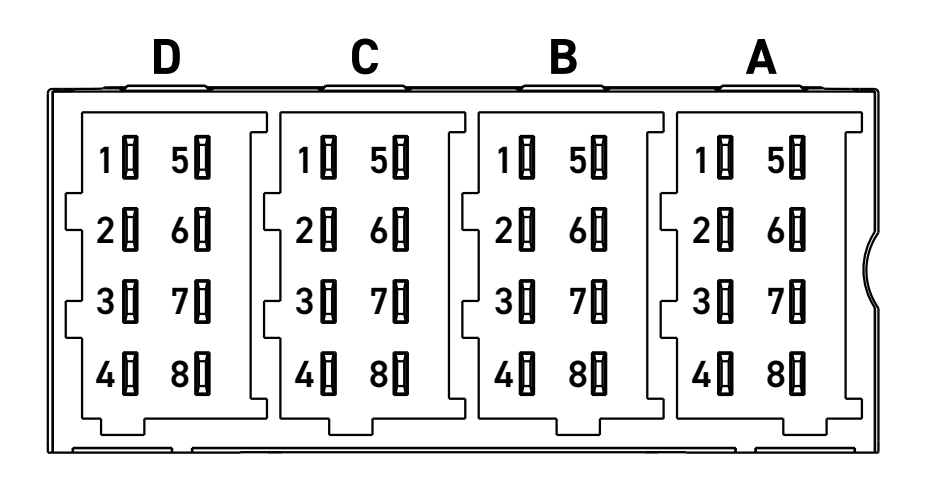

- D1- Status Ent. 1
- D2- Status Ent. 2
- D3- Saída geral
- D4- Saída de aviso geral
- D5- Ent. Marcha Reduzida D6- Saída pulso de vel.
- D7- K-Line (Se aplicável)
- D8- Saída de dados
- C1- Alimentação 3V3 C2- GND
- C3- Ent. Sinal revolução
- C4- Ent. 1
- C5- CAN 2 H
- C6- CAN 2 GND
- C7- CAN 2 L
- C8- Ent. 2

B1- (+) Vbat sensor vel. B2- (-) Vbat sensor vel. B3- Sinal sensor vel. B4- Sinal de dados B5- Não Utilizado B6- Saída pulso (vel./distância) B7- Saída pulso (movimento) B8- Sinal de distância 4pulsos/m

A1- (+) Vbat A2- Iluminação A3- Ignição A4- CAN 1 H A5- (-) Vbat A6- GND A7- CAN 1 GND A8- CAN 1 L

#### <span id="page-11-0"></span>**4.6 Especificações técnicas**

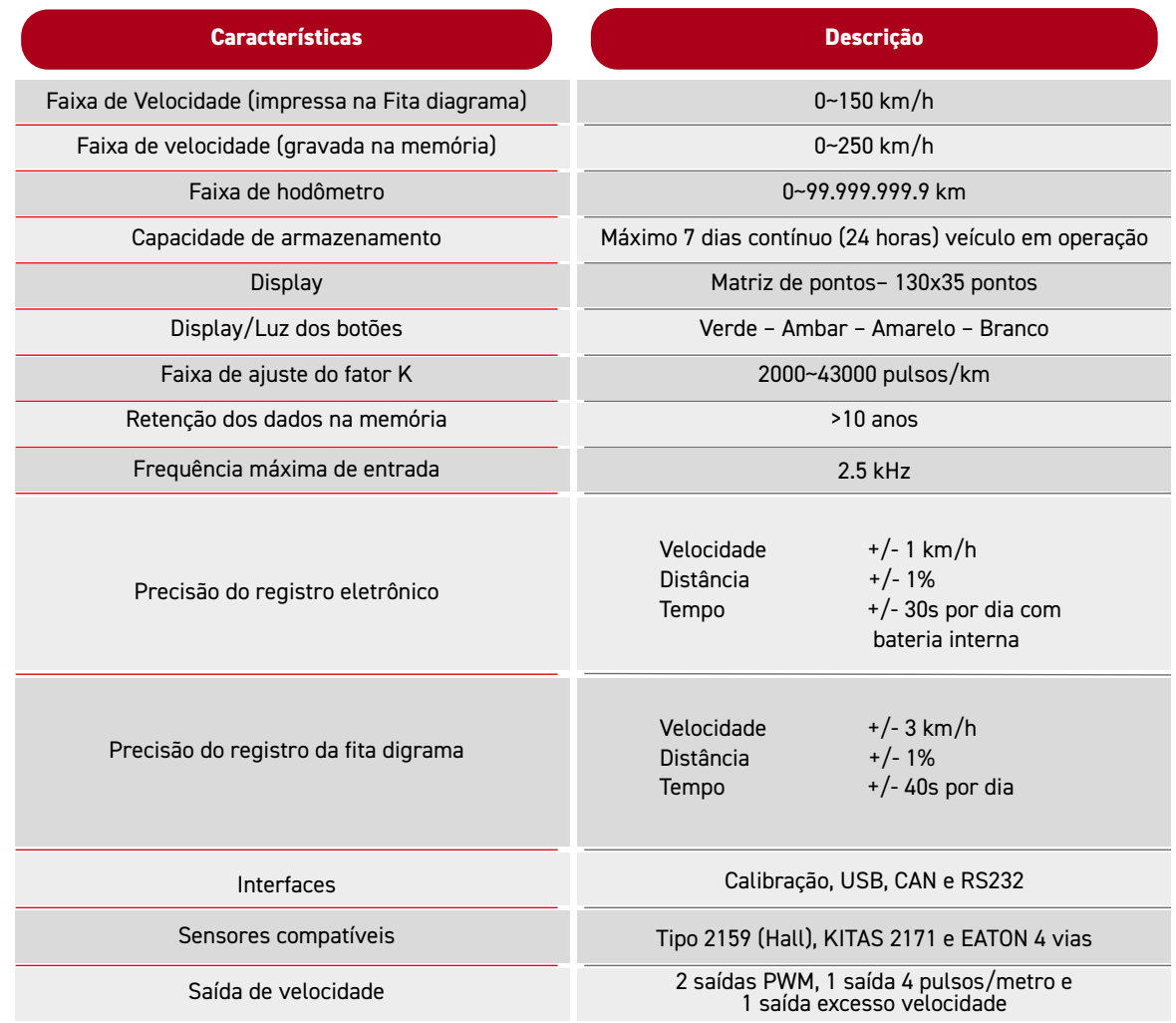

### **4.7 Especificações elétricas**

![](_page_11_Picture_185.jpeg)

### **4.8 Especificações de temperatura**

![](_page_11_Picture_186.jpeg)

#### <span id="page-12-0"></span>**5.1 Visualização padrão**

Ao pressionar qualquer botão o display é ligado e será iluminado quando a ignição for ligada.

Será exibida a visualização padrão do motorista contendo:

- 1. Velocidade em Km/h
- 2. Hodômetro
- 3. Data
- 4. Hora
- 5. Atividade do motorista
- 6. Código do motorista

![](_page_12_Picture_10.jpeg)

![](_page_12_Picture_11.jpeg)

A visualização padrão será apresentada como a primeira tela do tacógrafo digital, essa tela sempre será exibida quando o veículo estiver em movimento com velocidade maior que 0.

![](_page_12_Picture_13.jpeg)

Essa é a tela padrão e caso o motorista mude para outra tela, e fique mais de 20 segundos sem interagir com algum botão, automaticamente, o tacógrafo volta para a tela padrão.

![](_page_12_Picture_15.jpeg)

Em qualquer outra tela, se pressionar botão voltar por 4 segundos, o tacógrafo também volta para a tela padrão. Caso o veículo esteja em movimento com velocidade maior que 0, a navegação não funciona.

**1. Velocidade** inserida a cada 1 Km/h, ao atingir exatamente as velocidades de 40 km/h ou 80 km/h, os caracteres referentes a velocidade piscarão por 5 segundos. Caso a velocidade estiver maior ou menor que estes valores, os caracteres param de piscar.

**2. Hodômetro** inserido a cada 100 metros rodados, o caractere depois do ponto tem o valor multiplicado por 100. A cada 10 implemento de caractere de metros, adiciona 1 caractere de Km antes do ponto.

**3.** Data inserida no formato de DD/MM/AA

**4.** Hora inserida no formato de HH:MM

**5. Atividade do motorista** pode ter até dois possíveis símbolos, que são os símbolos de Trabalho e Descanso.

![](_page_12_Picture_22.jpeg)

O símbolo de trabalho será exibido quando um motorista estiver logado e a atividade de trabalho for atribuído ao motorista.

Caso tenha um motorista logado e as atividade não forem atribuídas ao motorista os símbolos de trabalho e descanso aparecerão automaticamente, o símbolo de trabalho aparecerá quando a velocidade for maior que 0, e o símbolo de descanso aparecerá quando o tacógrafo entrar em modo Stand-by.

![](_page_12_Picture_25.jpeg)

O modo Stand-by é acessado 2,5 minutos após o desligamento da chave de ignição.

**6. Código do motorista** é composto por 4 dígitos, este código é responsável por identificar o motorista que está logado.

#### **5.2 Tela de Distância percorrida últimas 24h**

A tela de Distância percorrida últimas 24h, exibe para o usuário quantos Km foram rodados nas últimas 24 horas de trabalho. Para acessar essa tela, basta pressionar os botões para cima ou para baixo enquanto estiver na tela padrão, ao acessar essa tela, terá uma permanência de 20 segundos para o motorista visualizar a informação.

![](_page_12_Figure_30.jpeg)

Para sair da tela Distância percorrida últimas 24h, pressione o botão voltar ou coloque o veículo em movimento, que o tacógrafo exibirá a tela padrão.

#### <span id="page-13-0"></span>**5.3 Menu do Tacógrafo**

O tacógrafo contém 7 Menus para serem selecionados através dos botões OK e navegação. Quando a tela padrão estiver sendo exibida, pressione o botão OK para navegar entre as telas abaixo:

- 1. Atividades do motorista
- 2. Início de turno
- 3. Fim de turno
- 4. Imprimir dados
- 5. Salvar dados
- 6. Configurações
- 7. Informações

#### **Para voltar para a tela padrão, pressione o botão voltar.**

![](_page_13_Figure_11.jpeg)

#### <span id="page-14-0"></span>**5.4 Atividades do Motorista**

Neste Menu, o motorista deve escolher a sua atividade atual:

**1.** Atividades do motorista

- 1.1. Trabalho
- 1.2. Descanso

![](_page_14_Picture_6.jpeg)

O motorista deve escolher a sua atividade atual (selecionando uma das telas acima) e pressionar o botão OK, o tacógrafo emitirá um beep e uma mensagem de sucesso será mostrada no display do tacógrafo, informando que as configurações que foram selecionadas, foram salvas com sucesso.

![](_page_14_Figure_8.jpeg)

Ao escolher a atividade do motorista, na tela de visualização padrão, o ícone de atividade do motorista será alterado, conforme a atividade escolhida.

![](_page_14_Figure_10.jpeg)

#### <span id="page-15-0"></span>**5.5 Iniciar o turno de um motorista manualmente**

Para realizar o início de turno de um motorista, é necessário que um motorista esteja previamente adicionado, com um código atrelado ao motorista. Para tanto, siga até o Menu de **Configurações** e adicione um motorista, conforme o capítulo **"Adicionar motorista"**  página 28 deste manual.

Com o motorista previamente adicionado, com ignição ligada e veículo parado, siga até o Menu **"Início de turno"**  e insira o código do motorista que vai conduzir o veículo.

Ao inserir o código do motorista e pressionar o botão OK, aparecerá uma tela de confirmação de dados para realizar o início de turno, mostrando o código do motorista e o número do documento do motorista (ocultando os caracteres do meio). Se os dados estiverem corretos, pressione o botão OK para confirmar os dados, e assim, aparecerá uma informação que o motorista está pronto para a condução.

Não indicar um motorista, ou escolher um motorista diferente do que está conduzindo, pode implicar em penalizações passíveis de multas de acordo com o CTB. Conduzir o veículo sem a indicação de um motorista, o tacógrafo emitirá beeps consecutivos para avisar o motorista que a condução está ocorrendo sem a indicação de um motorista. Caso queira continuar a condução (por conta e risco do motorista) sem indicar um motorista, basta pressionar o botão OK, que o tacógrafo para de emitir os beeps de aviso, até a próxima vez que a ignição for desligada e ligada novamente.

 $\mathbf{z}$  $\mathcal{L}_{\text{turno}}$ Inicio de OK Codiso motorista 亘 OK Confirmar inicio de turno?<br>0001<br>000\*\*\*\*\*\*01 OK Pronto para iconducao

Na tela de confirmação de início de turno, caso os dados não estiverem corretos, pressione o botão voltar, que o tacógrafo voltará para a tela de escolha do motorista.

#### **5.6 Encerrar o turno de um motorista manualmente**

Para realizar o fim de turno de um motorista, é necessário que o motorista esteja previamente logado no inicio de turno.

Com o motorista previamente logado, com ignição ligada e veículo parado, siga até o Menu **"Fim de turno"**, aparecerá o código do motorista que estava conduzindo o veículo e pressione o botão OK, aparecerá uma informação de turno encerrado.

![](_page_15_Figure_11.jpeg)

Na tela de confirmação de fim de turno, caso o motorista mude de ideia e não queira encerrar o turno, pressione o botão voltar, que o tacógrafo voltará para a tela de fim de turno.

#### <span id="page-16-0"></span>**5.7 Iniciar o turno de um motorista via tag NFC**

Para realizar o início de turno de um motorista via tag NFC, é necessário que um motorista esteja previamente adicionado e vinculado a uma tag NFC (Para vincular um motorista a tag NFC, siga as instruções da página 36 deste manual).

Com ignição ligada, veículo parado e nenhum motorista logado, aproxime a tag NFC no canto direito do display do tacógrafo e aguarde, que aparecerá uma tela de confirmação de início de turno, mostrando o código e o número do documento do motorista (ocultando os caracteres do meio). Se os dados estiverem corretos, pressione o botão OK para confirmar o início de turno, e assim, aparecerá uma informação que o motorista está pronto para a condução.

![](_page_16_Picture_4.jpeg)

Na tela de confirmação de dados, caso os dados não estiverem corretos, pressione botão voltar, que o tacógrafo voltará para a tela inicial.

Caso tente realizar o início de turno com um motorista logado, o tacógrafo responderá com uma mensagem de **"Existe um motorista logado"**. Será necessário realizar o fim de turno do motorista que está logado para realizar o início de turno de um novo motorista.

#### **5.8 Encerrar o turno de um motorista via tag NFC**

Para realizar o fim de turno de um motorista via tag NFC, é necessário que o motorista que deseja realizar o fim de turno esteja logado ao tacógrafo.

Com ignição ligada, veículo parado e motorista logado, aproxime a tag NFC (referente ao motorista que está logado) no canto direito do display do tacógrafo e aguarde, que aparecerá uma tela de confirmação de fim de turno, mostrando o código e o número do documento

do motorista (ocultando os caracteres do meio). Se os dados estiverem corretos, pressione o botão OK para confirmar o fim de turno, e assim, aparecerá uma informação que o motorista teve seu turno encerrado.

![](_page_16_Picture_11.jpeg)

Na tela de confirmação de dados, caso os dados não estiverem corretos, pressione botão voltar, que o tacógrafo voltará para a tela inicial.

**Nota!** Os modelos 013210000, 013211000 e 013152000 não tem a função NFC.

O tacógrafo digital TC100 realiza a leitura de tag NFC, para tanto, ele possui uma antena para detecção da tag, que está posicionada no canto direito do display. Para o correto funcionamento, é de extrema importância que a tag seja aproximada no canto direito do display, conforme pode ser visto na imagem abaixo.

![](_page_16_Figure_15.jpeg)

O tacógrafo digital TC100 é compatível com dispositivos de NFC em formato de Tag (chaveiro) com RFID 13,56MHz com os seguintes protocolos: ISO/IEC 14443, ISO/IEC 15693, ISO/IEC 18000-3, MIFARE e FeliCa.

#### <span id="page-17-0"></span>**5.9 Imprimir dados**

Neste Menu é possível imprimir os dados das últimas 24 horas, conforme previsto por legislação, o tacógrafo digital deve disponibilizar através da impressão na fita diagrama as informações do veículo, identificação do motorista e as informações de operação das últimas 24 horas. Esta impressão pode ser realizada durante uma fiscalização por autoridade competente ou conforme a necessidade do motorista.

O tacógrafo dispõe de uma impressora térmica integrada para realizar a impressão do relatório das últimas 24h de operação do veículo.

Somente bobinas de fita diagrama pré-impressa **Stoneridge** devem ser utilizadas no tacógrafo. Utilizar outras bobinas, implica ao não reconhecimento da bobina pelo tacógrafo e não imprime os dados desejados.

Para realizar uma impressão basta estar com a ignição ligada, veículo parado, siga até o Menu **"Imprimir dados"** e pressione o botão OK na tela de **"Período 24h"**.

Ao pressionar o botão OK na tela de **"Período 24h"**, aparecerá uma tela informando **"imprimindo aguarde..."**, no final da impressão aparecerá uma tela informando que a impressão foi concluída com sucesso.

![](_page_17_Figure_7.jpeg)

Ao final de uma impressão, recomendamos que seja realizado o corte da fita diagrama puxando rapidamente o papel na lateral para baixo ou para cima, realizando um corte perfeito, para não haver o deslocamento da fita no rolo e causar o deslocamento dos dados em uma próxima impressão.

O tacógrafo não realiza a impressão se:

Sem bobina de fita diagrama  $\rightarrow$ . Se não houver a bobina de fita diagrama na gaveta bandeja da impressora, ou a gaveta mal encaixada, e o motorista tentar realizar a impressão, aparecerá uma tela informando a falta de papel.

![](_page_17_Picture_11.jpeg)

**Bobina de fita diagrama mal inserida**  $\rightarrow$ . Se a bobina de fita diagrama for mal inserida na gaveta bandeja da impressora, e o motorista tentar realizar a impressão, a impressora terá dificuldades para puxar o papel ou o papel pode enroscar na saída da tampa da gaveta, caso isso ocorra aparecerá uma tela informando que o rolo de papel está mal inserido.

![](_page_17_Picture_13.jpeg)

O tacógrafo não realiza impressões consecutivas, caso seja realizada uma impressão e quiser realizar uma próxima, será necessário aguardar pelo menos 30 segundos para realizar uma nova impressão. Tentar realizar impressões consecutivas sem aguardar os 30 segundos, aparecerá uma tela informando **"Aguarde para uma nova impressão"**. O tacógrafo possui impressora térmica, impressões consecutivas causam super aquecimento no dispositivo impressor levando a parada momentânea, até que esfrie e esteja apto para realizar uma nova impressão.

#### <span id="page-18-0"></span>**5.10 Dados da fita diagrama**

A fita diagrama pré-impressa, é o papel apropriado para impressão do relatório de operação do veículo das últimas 24h. É importante saber quais informações que a fita digrama dispõe para uma consulta correta de identificação do motorista. As imagens a seguir, mostram os detalhes da fita diagrama como um todo.

![](_page_18_Figure_3.jpeg)

**Estrutura da fita digrama, referente a 24h**

#### <span id="page-19-0"></span>**5.11 Cabeçalho**

A impressão do cabeçalho da fita diagrama e suas informações são as seguintes:

**1.** Fabricante do tacógrafo: Stoneridge\* + Modelo do tacógrafo: TC100\*.

**2.** Número de série do tacógrafo: Nº composto por 18 dígitos informando a série de fabricação do tacógrafo\*.

**3.** Placa do veículo: Placa do veículo que o tacógrafo está instalado.

**4.** Chassi do veículo: Chassi do veículo que o tacógrafo está instalado.

**5.** Constante K: Fator configurado para cálculo de velocidade e distância percorrida pelo veículo.

**6.** Número de impressão: Quantidade de impressões realizadas pelo tacógrafo.

**7.** Hodômetro Inicial da viagem: Km registrado no tacógrafo no início de uma atividade no dia.

**8.** Data inicial da viagem: Data registrada no tacógrafo no início de uma atividade no dia.

**9.** Hora Inicial da viagem: Hora registrada no tacógrafo no início de uma atividade no dia.

10. Hodômetro final da viagem: Km registrado no tacógrafo no final de uma atividade no dia, ou quando foi solicitada a impressão, ou quando foi solicitada a impressão.

**11.** Data final da viagem: Data registrada no tacógrafo no final de uma atividade no dia, ou quando foi solicitada a impressão.

**12.** Hora final da viagem: Hora registrada no tacógrafo no final de uma atividade no dia, ou quando foi solicitada a impressão.

**13.** Distância percorrida: Distância percorrida nas últimas 24h.

**14.** Identificação do condutor: Número do registro da carteira nacional de habilitação dos condutores.

**14.1** Identificação do condutor 1: Neste campo estará a identificação do primeiro motorista a ter conduzido o veículo, nas últimas 24h.

**14.2** Identificação do condutor 2: Neste campo estará a identificação do segundo condutor a ter conduzido o veículo, nas últimas 24h.

**14.3** E assim por diante, até o terceiro condutor.

![](_page_19_Picture_20.jpeg)

![](_page_19_Picture_222.jpeg)

![](_page_19_Picture_22.jpeg)

\*Informações fixas

#### <span id="page-20-0"></span>**5.12 Informações do gráfico**

A impressão do rodapé da fita diagrama e suas informações são as seguintes:

**1.** Área para indicação de falha de alimentação de bateria do tacógrafo: Caso ocorra uma falha na alimentação, a ocorrência será indicada por uma linha, em algumas situações o condutor pode ser autuado.

**2.** Área para indicação de trabalho do condutor, indicada por uma linha. Linha fina condutor 1, linha grossa condutor 2.

3. Área para indicação de descanso do condutor, indicada por uma linha. Linha fina condutor 1, linha grossa condutor 2.

**4.** Área para indicação de distância percorrida. Cada linha completa para cima ou para baixo indica 5Km percorridos.

**5.** Área para indicação de valor numérico do hodômetro diário.

**6.** Área do gráfico de velocidade x tempo: Será representada a maior velocidade atingida no minuto.

**7.** Área de escala de tempo.

![](_page_20_Figure_10.jpeg)

![](_page_20_Picture_89.jpeg)

#### <span id="page-21-0"></span>**5.13 Rodapé**

A impressão do rodapé da fita diagrama e suas informações são as seguintes:

**1.** Data da impressão da fita: Será impressa na fita digrama a data exata da impressão.

**2.** Hora da impressão da fita: Será impressa na fita digrama a hora exata da impressão.

**3.** Número de aprovação da portaria do Inmetro\*.

**4.** Campo de assinatura: Campo de assinatura para autoridade fiscalizadora.

\*Informações fixas

DATA DE IMPRESSAO: 10/07/2023 HORA DE IMPRESSAO: 19:08:06 INMETRO: ML 335/22

Assinatura:  $\boldsymbol{z}$ 

#### <span id="page-22-0"></span>**5.14 Salvar dados**

Neste Menu é possível gravar os dados das últimas 24 horas, 7 dias ou os dados salvos desde a última coleta (respeitando o período máximo de 7 dias), a gravação pode ser feita em um pen drive no formato USB 2.0, formatado em FAT32. O tacógrafo digital permite que seja gravada as informações do veículo, identificação do motorista e as informações de operação das últimas 24 horas, 7 dias ou os dados salvos desde a última coleta (Limitado a 192 horas). Estes dados gravados podem ser utilizados para gerenciamento de controle de frota, conforme a necessidade do empregador. Os dados coletados são criptografados e devem ser lidos em aplicativo específico, dificultando a visualização por pessoas não autorizadas conforme a LGPD (Lei geral de proteção de dados).

Para realizar a gravação dos dados basta estar com a ignição ligada, veículo parado, siga até o Menu **"Salvar dados"** e escolha o período de dados guardados (24h, 7 dias ou última coleta).

Ao escolher o período de gravação dos dados pressione o botão OK, aparecerá uma tela informando **"gravando aguarde..."** no final da gravação aparecerá uma tela informando que a gravação foi concluída com sucesso.

![](_page_22_Figure_5.jpeg)

![](_page_22_Picture_6.jpeg)

O tacógrafo não realiza a gravação se:

Pen drive não conectado na porta USB  $\rightarrow$ . Se não houver um pen drive inserido na porta USB do tacógrafo, e o motorista tentar realizar a gravação, aparecerá uma tela informando que o pen drive não está conectado.

![](_page_22_Picture_9.jpeg)

**Pen drive sem capacidade para gravação**  $\rightarrow$ **.** Se o pen drive estiver com a capacidade de armazenamento esgotada, e o motorista tentar realizar a gravação, aparecerá uma tela informando que o pen drive não tem capacidade para realizar o armazenamento.

![](_page_22_Picture_11.jpeg)

A entrada USB do tacógrafo, não deve ser utilizada para carregamento de smartphones ou acessórios USB, fazendo isso, pode ocasionar problemas com a interface de USB.

Conforme Resolução do CONTRAN Nº 938, de 28 de março de 2022, estabelece que: "os dados obtidos do conjunto computadorizado para registro instantâneo e inalterável de velocidade e tempo, para cada período de 24 (vinte e quatro) horas, deverão ser mantidos em meio magnético pelo prazo de 1 (um) ano. É responsabilidade do motorista manter um sistema de armazenamento de dados que atenda essa exigência." Portanto, sugerimos realizar e armazenar o download dos dados toda semana.

#### <span id="page-23-0"></span>**5.14 Visualização dos dados salvos**

Como os dados são criptografados, para realizar a visualização, será necessário o uso de programas específicos. Este programa estará disponível no site **<https://stoneridge.com.br/digital-services/>** - Siga os passos abaixo para realizar a visualização dos dados.

#### **Site**

**1.** Acesse o site **[https://stoneridge.com.br/digital](https://stoneridge.com.br/digital-services/)[services/](https://stoneridge.com.br/digital-services/)** vá até serviços digitais, realize o login através de (usuário e senha ou novo cadastro).

![](_page_23_Picture_5.jpeg)

**2.** Caso ainda não tenha o cadastro, escolha a opção novo cadastro e realize o preenchimento dos dados de acesso do administrador da conta.

![](_page_23_Picture_120.jpeg)

**3.** Ao concluir o cadastro e clicar em continuar, abrirá uma janela para realizar uma autenticação em duas etapas, enviando um código token no email foi cadastrado.

![](_page_23_Picture_121.jpeg)

Não tem uma conta? Cadastre-se

**4.** Insira o mesmo token recebido no e-mail para validar as informações que foram preenchidas e clicar em confirmar.

**5.** Cadastro realizado, acesse utilizando seu CPF/ CNPJ ou e-mail e senha.

![](_page_23_Picture_13.jpeg)

Não tem uma conta? Cadastre-se

**6.** Abrirá uma página com todos os serviços digitais disponíveis, escolha e acesse a opção tacógrafo.

![](_page_23_Picture_16.jpeg)

**7.** Ao escolher a opção tacógrafo, será concedido acesso a uma tela com um quadro para arrastar e soltar o arquivo ou buscar o arquivo através do botão **"Clique aqui"**.

O arquivo tem extensão **.rc1**, não altere a extensão e o nome do arquivo. Utilizar arquivos com outra extensão ou outro nome, implica ao não reconhecimento do arquivo pelo programa e não realiza a leitura dos dados desejados.

#### Arraste e solte o arquivo aqui ou

![](_page_24_Picture_4.jpeg)

#### **Estrutura do nome do arquivo coletado**

![](_page_24_Figure_6.jpeg)

**8.** Ao escolher ou arrastar o arquivo nesta tela, abrirá uma tela com os dados coletados como:

- Placa do veículo
- Hodômetro
- Distância percorrida
- Velocidade máxima atingida
- Velocidade Máxima permitida
- Gráfico de velocidade/tempo
- Condutores

![](_page_24_Figure_15.jpeg)

#### <span id="page-25-0"></span>**5.15 Informações do arquivo coletado**

![](_page_25_Figure_2.jpeg)

**Botão para imprimir ou salvar em PDF**

#### <span id="page-26-0"></span>**5.16 Configurações**

Neste Menu é possível realizar 7 configurações que serão acessadas através dos botões OK e navegação. Quando a tela de configurações estiver sendo exibida, pressione o botão OK para navegar entre as telas abaixo:

- **1.** Adicionar um motorista
- **2.** Remover um motorista
- **3.** Pareamento Bluetooth
- **4.** NFC vincular motorista
- **5.** Configurações DDS
- **6.** Horário local
- **7.** Idioma

Para acessar e realizar as configurações neste Menu, basta estar com a ignição ligada e veículo parado.

**Nota!** Os modelos 013210000 e 013211000 não tem a função Bluetooth e NFC. O modelo 013152000 não tem a função NFC.

![](_page_26_Figure_12.jpeg)

#### <span id="page-27-0"></span>**5.17 Adicionar Motorista**

Neste Menu é possível adicionar um motorista. Para tanto, é necessário atrelar um código de 4 dígitos ao motorista. Siga até Configurações, depois em Adicionar motorista, aparecerá uma tela solicitando o código do motorista.

![](_page_27_Picture_3.jpeg)

Insira o código do motorista através dos botões de navegação para cima e para baixo escolhendo os dígitos de 0 a 9, sempre finalizados por OK para passar o cursor para o próximo dígito. Ao chegar no quarto dígito pressione OK, e aparecerá uma tela solicitando o número da carteira de habilitação do motorista.

Caso o código atrelado ao motorista for um código que já esteja em uso, aparecerá uma mensagem informando que o código escolhido se encontra em uso por outro motorista. O tacógrafo digital grava até 1000 motoristas na memória.

![](_page_27_Picture_6.jpeg)

Insira o número da carteira de habilitação do motorista através dos botões de navegação para cima e para baixo, escolhendo os dígitos de 0 a 9 e ou as letras de A a Z, sempre finalizados por OK para passar o cursor para o próximo dígito. Após o décimo primeiro dígito, aparecerá caracteres nulos para terminar de preencher os espaços vazios, pressione OK repetidamente até acabar os espaços vazios, no final aparecerá uma tela para confirmação dos dados inseridos. Se estiver todos os dados certos, pressione OK, e aparecerá uma tela informando que o cadastro foi realizado.

![](_page_27_Picture_8.jpeg)

Na tela de confirmação de dados, caso os dados não estiverem corretos, pressione o botão voltar, que o tacógrafo voltará para a etapa de inserir o código do motorista seguido da etapa de inserir o número da carteira de habilitação do motorista.

Para corrigir um dígito, basta pressionar o botão OK até chegar no dígito que deseja trocar e pressione os botões para cima ou para baixo, a fim de escolher o dígito desejado.

Na tela inserção do código do motorista e habilitação do motorista, caso o motorista coloque um dígito por engano e deseja alterar este dígito, basta utilizar o botão voltar para mover o cursor para o dígito que foi inserido por engano, quando estiver com o cursor no dígito errado, pressione os botões para cima ou para baixo, a fim de escolher o dígito desejado e finalize pressionando OK até chegar no último caractere.

#### <span id="page-28-0"></span>**5.18 Remover Motorista**

Neste Menu é possível remover um motorista. Para tanto, é necessário exclui-lo através do código de 4 dígitos atrelado ao motorista. Siga até o Menu **Configurações,** depois em **"Remover motorista",** aparecerá uma tela solicitando o código do motorista que será removido.

![](_page_28_Picture_3.jpeg)

Insira o código do motorista através dos botões de navegação para cima e para baixo escolhendo os dígitos de 0 a 9, sempre finalizados por OK para passar o cursor para o próximo dígito. Ao chegar no quarto dígito pressione OK, e aparecerá uma tela para confirmação do código do motorista que deseja excluir, se o código estiver correto, pressione o botão OK para realizar a exclusão do motorista.

![](_page_28_Figure_5.jpeg)

Na tela de confirmação de dados, caso os dados não estiverem corretos, ou seja, não são os dados do motorista que deseja excluir, pressione o botão voltar, que o tacógrafo voltará para a etapa de escolha do código do motorista.

**2**

#### <span id="page-29-0"></span>**5.19 Bluetooth conectar dispositivo smartphone**

Neste Menu é possível conectar smartphone através do Bluetooth para acessar o aplicativo TacoDRIVE. Siga até o Menu **Configurações**, depois em **"Pareamento Bluetooth"**, aparecerá uma tela informando o PIN de pareamento do Bluetooth (PIN aleatório), que será necessário inseri-lo quando realizar o pareamento, conforme as seguintes instruções:

![](_page_29_Picture_3.jpeg)

Abra o aplicativo TacoDRIVE, (1) acesse a barra lateral, (2) selecione Bluetooth, (3) clique no botão conectar ao lado do nome do dispositivo tacógrafo. Abrirá uma tela solicitando o Pin ou Senha, (4) digite no campo o número que aparece na tela do tacógrafo e (5) clique no botão OK. Após o pareamento, note que o (6) símbolo de Bluetooth localizado a direita do aplicativo estará verde, se este símbolo permanecer branco, quer dizer que o Bluetooth não foi conectado.

Caso não consiga realizar a conexão do Bluetooth, será necessário apagar dispositivos Bluetooth que não são utilizados no smartphone.

![](_page_29_Figure_6.jpeg)

![](_page_29_Picture_7.jpeg)

**Nota!** Os modelos 013210000 e 013211000 não tem a função Bluetooth, a conexão ao aplicativo deverá ser realizada via cabo.

#### <span id="page-30-0"></span>**5.20 Coletar dados de viagem via aplicativo**

Com o smartphone conectado ao tacógrafo, será possível realizar a coleta dos dados de viagem via aplicativo.

Para tanto, abra o aplicativo TacoDRIVE, (1) selecione a opção coletar dados de viagem, (2) escolha o período que deseja realizar a coleta 24h.

Ao escolher um período, aparecerá uma tela de confirmação de início de download, (3) clique em iniciar e aguarde o (4) progresso do download, ao finalizar o download, aparecerá uma mensagem na parte inferior da tela do aplicativo de download concluído. Caso tenha uma falha aparecerá uma tela informando "Falha ao fazer o download", clique em OK e tente novamente, caso persista a falha, feche o aplicativo e realize a conexão novamente.

Ao terminar o Download, o arquivo coletado estará em uma pasta chamada "TacoDRIVE" criada pelo aplicativo no gerenciador de arquivos do smartphone.

![](_page_30_Picture_6.jpeg)

![](_page_30_Picture_7.jpeg)

Os arquivos coletados devem ser guardados por um período de 1 ano. A Stoneridge disponibiliza o serviço de gerenciamento e armazenamento dos dados em nuvem, caso tenha interesse em adquirir este serviço, clique no botão armazenamento na nuvem para contratar o serviço.

#### <span id="page-31-0"></span>**5.21 Compartilhar dados de viagem via aplicativo**

Após realizar a coleta dos dados de viagem via aplicativo, será possível realizar o compartilhamento do arquivo para ser armazenado por 1 ano, conforme prevê resolução do CONTRAN.

Para tanto, abra o aplicativo TacoDRIVE, (1) selecione a opção compartilhar dados de viagem, (2) escolha os arquivos que deseja realizar o compartilhamento (selecionando-os na caixa de check ao lado do nome do arquivo), (3) clique no botão compartilhar, aparecerá uma tela de confirmação para compartilhar os arquivos, (4) clique em compartilhar e aparecerá uma tela com os aplicativos possíveis de compartilhamento, (5) escolha um aplicativo para onde deseja enviar o arquivo e prossiga conforme o caminho de cada aplicativo.

Caso o aplicativo escolhido apresente alguma falha, o usuário também pode descarregar os dados para um microcomputador, encontrando o aplicativo na pasta TacoDRIVE.

![](_page_31_Picture_5.jpeg)

![](_page_31_Picture_6.jpeg)

O arquivo coletado tem extensão .rc1, não altere a extensão e o nome do arquivo. Utilizar arquivos com outra extensão ou outro nome, implica ao não reconhecimento do arquivo pelo programa e não realiza a leitura dos dados desejados.

#### <span id="page-32-0"></span>**5.22 Visualizar dados de viagem via aplicativo**

Após realizar a coleta dos dados de viagem via aplicativo, será possível realizar a visualização dos arquivos coletados.

Para tanto, abra o aplicativo TacoDRIVE, (1) selecione a opção visualizar dados de viagem, o aplicativo direcionará o usuário para o site **https://stoneridge.com.br/digitalservices/**, faça o login através de usuário e senha, e (2) clique em confirmar (caso não tenha cadastro, (3) clique na opção cadastre-se).

![](_page_32_Picture_4.jpeg)

Após o login na página de Digital services, (4) escolha a opção Tacógrafo.

![](_page_32_Picture_6.jpeg)

Abrirá uma tela solicitando para arrastar o arquivo e ou clicar em uma pasta, (5) clique na pasta.

![](_page_32_Picture_128.jpeg)

Após clicar na pasta, o usuário será direcionado para a pasta TacoDRIVE (pasta que foi criada quando o arquivo foi coletado), escolha um arquivo entre os que foram coletados e (6) clique no nome arquivo.

![](_page_32_Picture_129.jpeg)

Caso o usuário não for direcionado para a pasta TacoDRIVE, provavelmente porque o arquivo não foi coletado através do aplicativo, procure o arquivo no destino onde foi baixado e selecione-o para abri-lo.

**6**

Após selecionar o arquivo, o usuário será direcionado para a página de visualização dos dados, onde será possível ver o (1) modelo e número de série do equipamento, (2) período referente aos dados, (3) placa e chassis do veículo, (4) KM inicial e final referente ao período, (5) distância percorrida no período, (6) velocidade máxima atingida durante a condução, (7) velocidade máxima permitida no tacógrafo, (8) velocidade média no período, (9) gráfico de velocidade x tempo e (10) informações dos condutores no período.

![](_page_33_Picture_2.jpeg)

![](_page_33_Figure_3.jpeg)

Durante a visualização do arquivo, será possível imprimir ou exportar o arquivo para PDF. Para tanto, basta (11) clicar na seta em cima do gráfico e (12) escolher uma das opções, o download do arquivo no formato PDF será feito imediatamente para pasta de downloads do smartphone.

![](_page_33_Figure_5.jpeg)

Ao abrir o arquivo PDF, os dados serão exibidos no formato abaixo conforme resolução do CONTRAN.

![](_page_33_Figure_7.jpeg)

#### <span id="page-34-0"></span>**5.23 Importar e exportar lista de motoristas via aplicativo**

Com o smartphone conectado ao tacógrafo, será possível realizar a importação da lista de motoristas cadastrados no tacógrafo e exportar para outros tacógrafos via aplicativo.

Para tanto, abra o aplicativo TacoDRIVE, (1) selecione a opção lista de motoristas, (2) escolha o que deseja realizar **importar** ou **exportar** uma lista (Para exportar uma lista ela deve ter sido previamente importada/criada).

Se escolher a opção importar, será carregado no smartphone uma lista de motoristas (no nome do arquivo terá "**motoristas\_data\_hora**" que foi coletado).

Se escolher a opção exportar, será necessário ter importado/carregado um arquivo previamente, para poder realizar a exportação da lista para o tacógrafo que estiver conectado com o smartphone. Ao exportar um arquivo para um tacógrafo conectado, a lista de motoristas que estava gravada anteriormente no tacógrafo será substituída.

![](_page_34_Picture_6.jpeg)

O arquivo coletado está no formato .xlsx, caso queira editar para colocar ou retirar mais motoristas nessa lista, é possível fazer essa edição via excel.

![](_page_34_Picture_8.jpeg)

![](_page_34_Picture_9.jpeg)

![](_page_34_Picture_166.jpeg)

Ao editar o arquivo via excel, não altere o formato das células da lista. Se quer inserir um motorista basta inserir um novo ID composto por 4 números e o número do documento de um novo motorista. Se quiser remover um motorista, basta excluir ou apagar a linha que contém este motorista.

A coluna C representa o número da TAG NFC vinculada ao motorista, caso opte fazer a lista via excel com a estrutura acima, preencha a coluna A e B, exporte a lista para o tacógrafo, vincule as Tags aos motoristas no tacógrafo, ao terminar, importe a lista do tacógrafo. Desta forma você terá acesso a lista completa, bastando realizar a exportação da lista para outros tacógrafos, sem a necessidade de gravar Tag a Tag novamente nos outros tacógrafos.

**Nota!** Os modelos 013210000, 013211000 e 013152000 não tem a função NFC.

#### <span id="page-35-0"></span>**5.24 NFC Vincular Motorista**

Neste Menu é possível vincular um motorista cadastrado no tacógrafo a uma tag NFC. Para tanto, é necessário que o motorista que será vinculado a tag NFC, esteja adicionado na lista de motoristas do tacógrafo, ou seja, o motorista deve ter sido adicionado ao tacógrafo previamente. Siga até **Configurações**, depois em **NFC Vincular Motorista**, aparecerá uma tela solicitando o código do motorista que será atrelado a tag NFC.

![](_page_35_Figure_3.jpeg)

Insira o código do motorista através dos botões de navegação para cima e para baixo escolhendo os dígitos de 0 a 9, sempre finalizados por OK para passar o cursor para o próximo dígito. Ao chegar no quarto dígito pressione OK, aparecerá uma tela para confirmação dos dados inseridos. Se estiver todos os dados certos, pressione OK, e aparecerá uma tela solicitando para aproximar a tag NFC no ícone a localizado a direita no display.

![](_page_35_Figure_5.jpeg)

Na tela de confirmação de dados, caso os dados não estiverem corretos, pressione botão voltar, que o tacógrafo voltará para a etapa de inserir o código do motorista.

A antena de recepção NFC, está localizada a direita por trás do display, aproxime a tag NFC onde está ícone e mantenha a tag no local aproximado. Assim que o tacógrafo reconhecer a tag NFC, aparecerá uma tela de configurações salvas com sucesso seguida de um beep curto de sucesso.

![](_page_35_Picture_8.jpeg)

Caso a tag NFC não for reconhecida, ou o tempo de reconhecimento da tag NFC expirar e não for o suficiente para gravar a tag, aparecerá no tacógrafo uma mensagem de falha seguida de dois beeps curtos de erro.

O tacógrafo digital TC100 é compatível com dispositivos de NFC em formato de tag (chaveiro) com RFID 13,56MHz com os seguintes protocolos: ISO/IEC 14443, ISO/IEC 15693, ISO/IEC 18000-3, MIFARE e FeliCa.

#### **5.25 Vincular Motorista sem entrar em configurações**

Há a possibilidade de realizar o vínculo de uma tag NFC sem entrar em configurações, basta estar na tela inicial do tacógrafo e aproximar a tag NFC sem cadastro no lado direito do display. Assim que o tacógrafo reconhecer a tag, aparecerá uma tela informando **"tag não vinculada. Vincular Motorista?"**, nesta tela basta pressionar o botão OK que o tacógrafo seguirá para o passo onde solicita o código do motorista, basta seguir os passos apresentados nas instruções anteriores.

![](_page_35_Figure_13.jpeg)

Na tela de tag não vinculada, caso não desejar seguir com o vínculo do motorista a tag, pressione botão voltar, que o tacógrafo voltará para a tela de **"NFC vincular motorista"**.

**Nota!** Os modelos 013210000, 013211000 e 013152000 não tem a função NFC.

#### <span id="page-36-0"></span>**5.26 Configurações DDS**

Neste Menu é possível realizar as configurações para selecionar o tipo de transporte, tipo de viagem, ativar/ desativar DDS, ativar/desativar avisos e ativar/desativar balsa/comboio. Todas estas configurações estão relacionados ao DDS (apoio à decisão do motorista).

Conforme resolução Nº525 do CTB, o motorista profissional não pode conduzir por mais de 5 (cinco) horas e meia ininterruptos veículos de transporte rodoviário coletivo de passageiros ou de transporte rodoviário de cargas. Serão observados 30 (trinta) minutos para descanso dentro de cada 6 (seis) horas na condução de veículo de transporte de carga, sendo facultado o seu fracionamento e o do tempo de direção desde que não ultrapassadas 5 (cinco) horas e meia contínuas no exercício da condução.

Serão observados 30 (trinta) minutos para descanso a cada 4 (quatro) horas na condução de veículo rodoviário de passageiros, sendo facultado o seu fracionamento e o do tempo de direção.

A função DDS do tacógrafo digital TC100 está em conformidade com a resolução Nº525 do CTB, e, foi adicionada no tacógrafo para auxiliar o motorista calcular as horas de condução e descanso que devem ser feitas durante a condução de um veículo. No menu de informações DDS (página 41 deste manual), é possível acessar as informações relacionadas a estes cálculos, tempo atual, tempo restante e próximo tempo de descanso e condução.

#### **Resolução Nº525 do CTB**

Os tempos de descanso (conforme resolução Nº525 do CTB) são estabelecidos da seguinte forma:

Serão observados 30 (trinta) minutos para descanso dentro de cada 6 (seis) horas na condução de veículo de transporte de carga, sendo facultado o seu fracionamento e o do tempo de direção desde que não ultrapassadas 5 (cinco) horas e meia contínuas no exercício da condução.

Serão observados 30 (trinta) minutos para descanso a cada 4 (quatro) horas na condução de veículo rodoviário de passageiros, sendo facultado o seu fracionamento e o do tempo de direção.

O condutor é obrigado, dentro do período de 24 (vinte e quatro) horas, a observar o mínimo de 11 (onze) horas de descanso, que podem ser fracionadas, usufruídas no veículo e coincidir com os intervalos mencionados no inciso II, observadas, no primeiro período, 8 (oito) horas ininterruptas de descanso.

Nos casos em que o empregador adotar 2 (dois) motoristas trabalhando no mesmo veículo, o tempo de repouso poderá ser feito com o veículo em movimento, assegurado o repouso mínimo de 6 (seis) horas consecutivas fora do veículo em alojamento externo ou, se na cabine leito, com o veículo estacionado, a cada 72 (setenta e duas) horas, nos termos do § 5º do art. 235-D e inciso III do art. 235-E da Consolidação das Leis Trabalhistas – CLT.

#### <span id="page-37-0"></span>**5.27 Tipo de transporte**

Conforme a resolução Nº525 do CTB, o tempo de direção contínua ininterrupta para transporte de carga e passageiro são diferentes, por este motivo o motorista deve escolher qual o tipo de transporte que ele está carregando, carga ou passageiro. Para tanto, siga até **Configurações**, depois em **Configurações DDS**, aparecerá uma tela solicitando para selecionar o tipo de transporte.

![](_page_37_Figure_3.jpeg)

Na tela para selecionar o tipo de transporte, pressione o botão OK, e aparecerá uma tela com a opção dos dois tipos de transportes disponíveis, **Carga** ou **Passageiro**, altere o tipo de transporte disponível, através dos botões de navegação para cima e para baixo escolhendo o tipo conforme o seu transporte.

![](_page_37_Figure_5.jpeg)

Após a escolha do tipo de transporte, pressione o botão OK, e aparecerá uma tela informando que as configurações foram salvas com sucesso.

![](_page_37_Picture_7.jpeg)

#### <span id="page-38-0"></span>**5.28 Tipo de viagem**

Conforme a resolução Nº525 do CTB, nos casos em que o empregador adotar 2 (dois) motoristas trabalhando no mesmo veículo, o tempo de descanso poderá ser feito com o veículo em movimento, assegurando o descanso mínimo de 6 (seis) horas consecutivas fora do veículo em alojamento externo, ou cabine leito (se houver), com o veículo estacionado, a cada 72 (setenta e duas) horas.

Nesta situação para que o cálculo do DDS funcione o motorista deve escolher qual o tipo de viagem que ele está realizando, sozinho ou em dupla. Para tanto, siga até **Configurações**, depois em **Configurações DDS**, aparecerá uma tela solicitando para selecionar o tipo de transporte, através dos botões de navegação para cima e para baixo siga até a tela para escolher o tipo de viagem.

![](_page_38_Picture_4.jpeg)

Para cada tipo de viagem escolhido, haverá um tipo de comportamento para cada situação, conforme pode ser visto nos itens seguintes.

![](_page_38_Picture_6.jpeg)

Na tela para escolher o tipo de viagem, pressione o botão OK, e aparecerá uma tela com a opção dos dois tipos de viagens disponíveis, **Sozinho** ou **Dupla**, altere o tipo de viagem disponível, através dos botões de navegação para cima e para baixo escolhendo o tipo conforme a sua viagem.

#### <span id="page-39-0"></span>**5.29 Viagem Sozinho**

Após a escolha do tipo de viagem sozinho, pressione o botão OK, e aparecerá uma tela informando "configurações foram salvas com sucesso".

![](_page_39_Picture_3.jpeg)

Ao escolher o tipo de viagem sozinho, quando faltar 15 minutos para atingir o tempo máximo de condução contínua o motorista, será alertado através de sinal visual e sonoro (pré-aviso), o tacógrafo emitirá um beep, piscará o display por duas vezes e permanecerá com um símbolo de pause aceso ao lado do ícone de atividade do motorista.

![](_page_39_Figure_5.jpeg)

Quando atingir o tempo máximo de condução contínua o motorista, será alertado através de sinal visual e sonoro (aviso), o tacógrafo emitirá um beep longo, piscará o display por duas vezes e o símbolo de pause que permanece aceso, piscará durante 1 minuto e permanecerá aceso até o motorista realizar o descanso necessário.

Para estar apto a conduzir novamente, o motorista precisa realizar o descanso necessário, caso o mesmo opte por não descansar, o símbolo de pause permanecerá aceso, até que o motorista realize o descanso.

Caso o motorista deseja ver o **resumo do DDS**... com veículo parado, navegue através dos botões para cima ou para baixo até chegar na tela de resumo DDS (motorista atual e motorista reserva).

A fita digrama contém campos específicos para identificação da condição de trabalho e descanso.

Quando tiver um "traço" no campo presentado por marretas cruzadas, este "traço" significa que naquele período o motorista estava na condição de trabalho.

Quando tiver um "traço" no campo presentado por uma cama, este "traço" significa que naquele período o motorista estava na condição de descanso.

![](_page_39_Figure_12.jpeg)

#### **5.30 Viagem em Dupla**

Após a escolha do tipo de viagem em dupla, pressione o botão OK, e aparecerá uma tela informando **"configurações foram salvas com sucesso".** 

![](_page_40_Figure_3.jpeg)

Após a escolha do tipo de viagem em dupla, é necessário indicar os dois motoristas que revezarão a condução durante a viagem (motorista 1 e motorista 2). Para tanto, siga até Início de turno e indique o código do motorista 1, confirme o Início de turno e aparecerá uma tela informando que agora tem um motorista logado, porém precisa logar o motorista 2.

![](_page_40_Picture_5.jpeg)

Após a indicação do motorista 1, indique o motorista 2. Para tanto, siga até Início de turno e indique o código do motorista 2, confirme o Início de turno e aparecerá uma tela informando **"Pronto para condução".**

![](_page_40_Picture_7.jpeg)

Ao escolher o tipo de viagem em dupla, quando faltar 15 minutos para atingir o tempo máximo de condução contínua de um dos motoristas, o tacógrafo alertará através de sinal visual e sonoro (pré-aviso), emitirá um beep, piscará o display por duas vezes e permanecerá com um símbolo de pause aceso ao lado do ícone de atividade do motorista.

Note que, ao escolher viagem em dupla aparece os códigos dos dois motoristas na tela inicial do tacógrafo, para facilitar a identificação dos motoristas.

![](_page_40_Picture_10.jpeg)

Quando atingir o tempo máximo de condução contínua de um dos motoristas, o tacógrafo alertará através de sinal visual e sonoro (aviso), emitirá um beep longo, piscará o display por duas vezes e o símbolo de pause que permanece aceso, piscará durante 1 minuto e permanecerá aceso até o motorista realizar o descanso necessário.

<span id="page-41-0"></span>Quando exceder os tempos máximos de condução para um dos motoristas, o motorista precisa parar o veículo afim de realizar troca dos motoristas. Com o veículo parado, pressione o botão OK e acesse a tela de **atividades do motorista**, selecione o motorista que será atribuído a atividade atual, escolha a atividade de trabalho para este motorista e pressione o botão OK, aparecerá uma tela informando configurações salvas com sucesso.

![](_page_41_Picture_2.jpeg)

Após escolher a atividade de trabalho para o segundo motorista, a atividade de descanso será atribuída automaticamente para o motorista que teve o seu tempo de condução máxima excedido.

Caso o motorista queira ver o resumo do DDS... com veículo parado, navegue através dos botões para cima ou para baixo até chegar na tela de **resumo DDS** (motorista atual e motorista reserva).

A fita digrama contém campos específicos para identificação da condição de trabalho e descanso.

Quando tiver um "traço" no campo presentado por marretas cruzadas, este "traço" significa que naquele período o motorista estava na condição de trabalho.

Quando tiver um "traço" no campo presentado por uma cama, este "traço" significa que naquele período o motorista estava na condição de descanso.

![](_page_41_Figure_8.jpeg)

As espessuras dos traços são responsáveis por definir a distinção dos motoristas. Na imagem acima é possível distinguir no mesmo campo traços com espessura diferentes, enquanto o motorista que foi atribuído ao traço mais espesso estava em trabalho, note que o motorista que foi atribuído ao traço menos espesso estava em descanso.

No modo de condução viagem em dupla a atribuição da atividade automaticamente só é feita para o segundo motorista, mediante a atribuição de uma atividade para o motorista escolhido.

**Por exemplo:** Viagem em dupla (motorista 1 e 2), escolha a atividade de trabalho para o motorista 1, automaticamente o motorista 2 entra em descanso e vice-versa.

Portanto, caso um dos motoristas comecem a conduzir o veículo e não atribuírem nenhuma atividade para um dos motoristas, quando o veículo entrar em movimento o tacógrafo emitirá beeps consecutivos, informando que nenhum dos motoristas tiveram uma atividade atribuída, e deverá atribuir a atividade de trabalho ou descanso para um dos motoristas.

#### <span id="page-42-0"></span>**5.31 Visualização do resumo DDS**

Para acessar a tela de resumo do DDS, deve estar com o veículo parado, e navegar através dos botões para cima ou para baixo até chegar na tela de **Resumo DDS** (motorista atual e/ou motorista reserva).

A tela de resumo de DDS do motorista atual terá disponível 6 informações:

- **1.** Identificação do motorista.
- **2.** Tempo da atividade atual.
- **3.** Tempo restante da atividade atual.
- **4.** Tempo da próxima atividade.

**5.** Somatória do tempo de condução das últimas 24h do motorista.

**6.** Somatória do tempo de descanso das últimas 24h do motorista.

![](_page_42_Figure_10.jpeg)

A tela de resumo de DDS do motorista reserva terá disponível 3 informações:

**1.** Identificação do motorista.

**2.** Tempo da atividade atual.

- **3.** Tempo restante da atividade atual.
- **4.** Tempo da próxima atividade.

**5.** Somatória do tempo de condução das últimas 24h do motorista.

**6.** Somatória do tempo de descanso das últimas 24h do motorista.

As informações relacionadas as atividades atuais não estarão disponíveis.

![](_page_42_Picture_19.jpeg)

![](_page_42_Picture_20.jpeg)

A visualização de resumo de DDS são acessadas através dos botões de navegação para cima e para baixo, somente com o veículo parado.

Além do resumo de DDS é possível verificar as informações do DDS em telas separas de item por item, disponíveis no menu Informações e depois Informações DDS (Veja mais detalhes no capítulo Informações ).

A seleção da atividade de trabalho ou descanso são ativadas manualmente ou automaticamente. No modo automático, se estiver com motorista logado e nenhuma atividade for atribuída a ele, ao identificar velocidade o tacógrafo atribui ao motorista logado a atividade de trabalho, quando desligar a ignição do veículo e o tacógrafo entrar em modo Stand-by, neste momento será atribuído a atividade de descanso para o motorista logado.

![](_page_42_Picture_24.jpeg)

Durante a condução no modo balsa/comboio ou viagem em dupla, a seleção da atividade deve ser feita manualmente.

No modo de condução balsa/comboio ativada, a atribuição da atividade é feita manualmente sob a responsabilidade do motorista. Assim, quando o motorista realizar uma manobra e deseja permanecer em descanso, ou quando está sob um reboque e deseja permanecer em trabalho, nestes casos, ele não precisa se preocupar com a atribuição da atividade automática, pois só vai mudar se o motorista alterar.

#### <span id="page-43-0"></span>**5.32 Ativar/Desativar DDS**

Conforme artigo 67 do CTB, o motorista que decidirá por utilizar a função ou não, conforme artigo 67-E do CTB específica que "o motorista é o responsável por controlar e registrar o tempo de condução estipulado". Então a função DDS é somente uma função para auxiliar o motorista, avisando-o sobre o tempo de descanso.

Caso o motorista queira ativar ou desativar a função DDS, siga até **Configurações**, depois em Configurações DDS, aparecerá uma tela solicitando para selecionar o tipo de transporte, através dos botões de navegação para cima e para baixo siga até a tela para Ativar/Desativar DDS.

![](_page_43_Picture_4.jpeg)

Na tela para **Ativar/Desativar DDS**, pressione o botão OK, e aparecerá uma tela com a opção para **Desativar/ Ativar DDS** (caso o DDS esteja ativado, aparecerá a opção desativar e vice/versa), pressione o botão OK para ativar/ desativar a função, ou caso queira voltar para a tela anterior e não mudar nada, pressione o botão voltar, que o tacógrafo volta para a tela anterior e nenhuma função será alterada.

![](_page_43_Picture_6.jpeg)

Na tela para ativar e desativar DDS, pressione o botão OK, e aparecerá uma tela informando que as **Configurações foram salvas com sucesso.** 

![](_page_43_Picture_8.jpeg)

No modo de viagem em dupla, para desativar o DDS, é necessário realizar o logout de um dos motoristas. O tacógrafo não deixa desativar o DDS se estiver com os dois motoristas logados.

#### <span id="page-44-0"></span>**5.33 Ativar/Desativar aviso**

Com a função DDS ativada, o motorista pode optar por receber ou não os avisos e pré-avisos relacionados ao DDS. Os avisos do DDS são avisos visuais através de informações no display do tacógrafo e avisos sonoros através do buzzer do tacógrafo.

Caso o motorista queira ativar ou desativar os avisos DDS, siga até **Configurações**, depois em **Configurações DDS**, aparecerá uma tela solicitando para selecionar o tipo de transporte, através dos botões de navegação para cima e para baixo siga até a tela para **Ativar/Desativar avisos**.

![](_page_44_Picture_4.jpeg)

Na tela para **Ativar/Desativar** avisos, pressione o botão OK, e aparecerá uma tela com a opção para **Desativar/ Ativar avisos** (caso os avisos estejam ativados, aparecerá a opção desativar e vice/versa), pressione o botão OK para ativar/desativar a função, ou caso queira voltar para a tela anterior e não mudar nada, pressione o botão voltar, que o tacógrafo volta para a tela anterior e nenhuma função será alterada.

![](_page_44_Figure_6.jpeg)

Na tela para ativar e desativar avisos, pressione o botão OK, e aparecerá uma tela informando que as **Configurações foram salvas com sucesso.** 

![](_page_44_Picture_8.jpeg)

#### <span id="page-45-0"></span>**5.34 Ativar/Desativar balsa/comboio**

Com a função DDS ativada, o motorista pode optar por ativar/desativar a função balsa/comboio. Essa função é responsável por atribuir a atividade automaticamente para o motorista.

Caso tenha um motorista logado e as atividade não forem atribuídas ao motorista as atividades de trabalho e descanso serão atribuídas automaticamente. A atribuição de trabalho acontecerá quando a velocidade for maior que 0, e a atribuição de descanso acontecerá quando o tacógrafo entrar em modo Stand-by (modo Stand-by é acessado 2,5 minutos após o desligamento da chave de ignição).

Caso o motorista queira ativar ou desativar a função balsa/ comboio, siga até **Configurações**, depois em **Configurações DDS**, aparecerá uma tela solicitando para selecionar o tipo de transporte, através dos botões de navegação para cima e para baixo siga até a tela para **Ativar/Desativar balsa/ comboio**.

a opção desativar e vice/versa), pressione o botão OK para ativar/desativar a função, ou caso queira voltar para a tela anterior e não mudar nada, pressione o botão voltar, que o tacógrafo volta para a tela anterior e nenhuma função será alterada.

![](_page_45_Picture_6.jpeg)

Na tela para ativar e desativar o modo balsa/comboio, pressione o botão OK, e aparecerá uma tela informando que as **Configurações foram salvas com sucesso**.

![](_page_45_Picture_8.jpeg)

Na tela para **Ativar/Desativar balsa/comboio**, pressione o botão OK, e aparecerá uma tela com a opção para **Ativar/ Desativar modo balsa/comboio** com uma caixa de check (caso o modo balsa/comboio estejam ativados, aparecerá

![](_page_45_Picture_10.jpeg)

#### <span id="page-46-0"></span>**5.35 Horário local**

Neste Menu é possível realizar as configurações relacionadas aos ajustes finos de horário do tacógrafo, como horário de verão, ajuste de hora local e ajuste de fuso horário. Para realizar as configurações neste Menu, basta estar com a ignição ligada e veículo parado.

A Hora é considerada como dado sensível do tacógrafo, por este motivo neste Menu é realizado somente o ajuste fino das horas, a alteração da hora do tacógrafo só pode e deve ser feita em um PAC (Posto Autorizado de Cronotacógrafo).

#### **5.36 Horário de verão**

Para realizar o ajuste de horário de verão, siga até **Configurações**, depois em **Horário Local**, aparecerá uma tela perguntado se deseja imprimir antes do ajuste. Caso o motorista deseja realizar uma impressão antes do ajuste, pressione o botão OK, se não, pressione os botões para cima ou para baixo, para remover o símbolo de check da caixa de seleção e pressione o botão OK, que aparecerá a tela para ajuste do horário de verão.

![](_page_46_Picture_6.jpeg)

Na tela de **Horário de verão**, pressione o botão OK, e aparecerá uma tela com a opção para **Ativar/Desativar horário de verão** (caso o horário de verão esteja ativado, aparecerá a opção desativar e vice/versa), pressione o botão OK para realizar o ajuste de horário de verão (incrementa 1h no horário atual se estiver com o horário de verão desativado, ou decrementa 1h no horário atual se estiver com o horário de verão ativado), ou caso queira voltar para a tela anterior e não mudar nada, pressione o botão voltar, que o tacógrafo volta para a tela anterior e nenhuma função será alterada

![](_page_46_Figure_8.jpeg)

Na tela para ativar e desativar o horário de verão, pressione o botão OK, e aparecerá uma tela informando que as **Configurações foram salvas com sucesso.** 

![](_page_46_Picture_10.jpeg)

É possível realizar somente 3 ajustes de horário de verão por ano (ativar e desativar o horário de verão 3 vezes), bloqueando o ajuste durante 1 ano, o ajuste ficará disponível 365 dias depois do terceiro ajuste.

#### <span id="page-47-0"></span>**5.37 Ajuste de hora local**

Para realizar o ajuste de hora local, siga até **Configurações**, depois em **Horário Local**, aparecerá uma tela perguntado se deseja imprimir antes do ajuste. Caso o motorista deseja realizar uma impressão antes do ajuste, pressione o botão OK, se não, pressione os botões para cima ou para baixo, para remover o símbolo de check da caixa de seleção e pressione o botão OK, que aparecerá a tela para ajuste do **Horário de Verão**.

![](_page_47_Picture_3.jpeg)

Na tela de ajuste de **Horário de Verão**, utilize os botões de navegação para cima e para baixo e siga até a tela de **Ajuste Hora Local**, pressione o botão OK, e aparecerá uma tela com a hora local com o cursor no dígito de minuto, onde é possível acertar os minutos da hora definida pelo fuso, estes minutos são ajustados com incrementos de minuto a minuto no máximo 5min para baixo e 5min para cima.

![](_page_47_Picture_5.jpeg)

Após o ajuste dos minutos da hora local, pressionando o botão OK, aparecerá uma tela informando que as configurações foram salvas com sucesso.

![](_page_47_Picture_7.jpeg)

É possível realizar somente 1 ajuste de hora local a cada 7 dias, ao realizar o ajuste, bloqueia o ajuste nos próximos 7 dias, disponibilizando o ajuste no sétimo dia.

![](_page_47_Picture_9.jpeg)

Se houver um desvio na hora local que não for possível ajustar, o tacógrafo tem que ser calibrado em uma oficina autorizada.

#### <span id="page-48-0"></span>**5.38 Ajuste de fuso horário**

Para realizar o ajuste de fuso horário, siga até **Configurações**, depois em **Horário Local**, aparecerá uma tela perguntado se deseja imprimir antes do ajuste. Caso o motorista deseja realizar uma impressão antes do ajuste, pressione o botão OK, se não, pressione os botões para cima ou para baixo, para remover o símbolo de check da caixa de seleção e pressione o botão OK, que aparecerá a tela para ajuste do **Horário de Verão.**

![](_page_48_Picture_3.jpeg)

Na tela de ajuste de **Horário de Verão**, utilize os botões de navegação para cima e para baixo e siga até a tela de **Ajuste Fuso Horário**, pressione o botão OK, e aparecerá uma tela com o fuso horário definido anteriormente (UTC+/- ?) com o cursor no dígito numérico, onde é possível escolher a diferença do fuso entre +12 a -12, referente a zona horária do país, estas diferenças de fuso são ajustadas com incrementos de um a um entre UTC+12 a UTC-12 com limite de 2 faixa de fuso para baixo ou 2 faixa de fuso para cima.

![](_page_48_Picture_5.jpeg)

Após o ajuste do fuso horário, pressionando o botão OK, aparecerá uma tela informando que as configurações foram salvas com sucesso.

![](_page_48_Picture_7.jpeg)

![](_page_48_Picture_8.jpeg)

É possível realizar somente 1 ajuste de fuso horário por dia, bloqueando o ajuste durante 24h. Um novo ajuste ficará disponível 24h depois de ter realizado o ajuste.

![](_page_48_Picture_10.jpeg)

Se houver um desvio na hora UTC superior a 10 minutos, o tacógrafo tem que ser calibrado em uma oficina autorizada.

#### <span id="page-49-0"></span>**5.39 Idioma**

Neste Menu é possível alterar o idioma do tacógrafo, escolhendo 1 de 3 idiomas disponíveis, que são: Português, espanhol e inglês. Para realizar as alterações de idioma neste Menu, basta estar com a ignição ligada e veículo parado, e escolher um dos 3 idiomas disponíveis. Para tanto, siga até **Configurações**, depois em Idioma, aparecerá uma tela solicitando para escolher o **idioma.**

Pressione os botões para cima ou para baixo, para navegar entre os 3 idiomas disponíveis. Escolha a tela com o idioma desejado e pressione OK, aparecerá uma tela informando que as configurações foram salvas com sucesso.

![](_page_49_Picture_4.jpeg)

#### <span id="page-50-0"></span>**5.40 Informações**

Neste Menu é possível consultar 4 informações que serão acessadas através dos botões OK e navegação. Quando a tela de informações estiver sendo exibida, pressione o botão OK para navegar entre as telas abaixo:

- **1.** Informações DDS
- **2.** Informações do veículo
- **3.** Velocidade excedida
- **4.** Erros do equipamento

Para acessar e visualizar as informações neste Menu, basta estar com a ignição ligada e veículo parado.

![](_page_50_Figure_8.jpeg)

#### <span id="page-51-0"></span>**5.41 Informações DDS**

Neste Menu é possível visualizar as informações referentes ao DDS. Siga até **Informações**, depois em **Informações DDS**, neste submenu é possível verificar as seguintes informações:

- **1.** Tempo de condução contínua
- **2.** Tempo de condução das últimas 24h
- **3.** Tempo de condução restante das últimas 24h
- **4.** Tempo da próxima atividade de condução
- **5.** Tempo de descanso contínuo
- **6.** Tempo de descanso últimas 24h
- **7.** Tempo de descanso restante últimas 24h
- **8.** Tempo da próxima atividade de descanso
- **9.** Tempo de condução viagem em dupla
- **10.** Tempo de condução restante viagem em dupla
- **11.** Tempo de descanso restante viagem em dupla

Ao entrar nestes submenus, será exibido as informações selecionadas.

![](_page_51_Figure_15.jpeg)

#### <span id="page-52-0"></span>**5.42 Informações do veículo**

Neste Menu é possível visualizar as informações do veículo e do tacógrafo. Siga até Informações, depois em Informações do veículo, neste submenu é possível verificar as seguintes informações:

- **1.** Placa de veículo
- **2.** ID do veículo
- **3.** Constante K
- **4.** Número de série
- **5.** Data de instalação
- **6.** Versão de Software

Ao entrar nestes submenus, será exibido as informações selecionadas.

![](_page_52_Figure_10.jpeg)

#### <span id="page-53-0"></span>**5.43 Velocidade excedida**

Neste Menu é possível visualizar as informações de velocidade, como limite de velocidade configurado e velocidade excedida. Siga até **Informações**, depois em **velocidade excedida**, neste submenu é possível verificar as seguintes informações:

#### **1. Limite de velocidade**

Será exibido a velocidade configurada como limite de velocidade. O limite de velocidade deve ser configurado através do modo oficina por um PAC (Posto Autorizado de Cronotacógrafo).

#### **2. Registros de velocidade excedida**

Será exibido os registros de velocidade excedida, contendo:

**A)** identificação do motorista; **B)** data;

**C)** hora que o motorista entrou no evento de velocidade excedida;

**D)** hora que o motorista saiu do evento de velocidade excedida;

**E)** número do registro:

**F)** velocidade média no período do evento de velocidade excedida;

**G)** velocidade de pico registrada no evento de velocidade excedida.

O evento de velocidade excedida será registrado somente se o motorista exceder o limite de velocidade por mais de 1 minuto. Caso não tenha registro de velocidade excedida, as telas de registros de velocidade não serão exibidas, e aparecerá uma tela com a informação que "não há registros".

![](_page_53_Figure_14.jpeg)

![](_page_53_Picture_15.jpeg)

#### <span id="page-54-0"></span>**5.44 Erros do Equipamento**

Neste Menu é possível checar os erros acontecidos/ativos no equipamento. Siga até **Erros do equipamento**, depois pressione o botão OK, se o tacógrafo não tiver nenhum erro acontecido/ativo, aparecerá uma tela com a informação que não há registros, caso não, mostrará uma tela com a data e hora que o erro aconteceu, código do erro e o símbolo se ele está ativo ou não.

**1.** Códigos dos erros serão relacionados com a tabela a seguir:

![](_page_54_Picture_232.jpeg)

- **2.** Informações disponíveis na tela:
- **A)** Data do erro;
- **B)** Hora do erro;
- **C)** Número de registro do erro;

**D)** Símbolo do erro ativo (sem símbolo, significa que este erro aconteceu);

**E)** Código do erro (ver relação na tabela).

Todos os erros, falhas e avisos que acontecerem, o tacógrafo emitirá 2 beeps curtos e o símbolo de erro ativo ficará piscando durante 1 minuto na tela de visualização padrão. Após 1 minuto, permanecerá o símbolo aceso se o erro/falha estiver ativo, ou o símbolo permanecerá apagado se o erro/falha for passivo.

01 km/h 0000000.0km 0 X

![](_page_54_Figure_13.jpeg)

#### <span id="page-55-0"></span>**6.1 Descrição e solução dos erros e falhas do equipamento**

O tacógrafo digital identifica erros/falhas e registra na memória para ser consultado posteriormente através da navegação do menu do tacógrafo, a fim de mostrar um possível problema identificado para o usuário ou para uma ferramenta de diagnóstico, e assim, é possível solucionar estes erros/falhas com mais assertividade. Caso o motorista não solucione o problema, o veículo deverá ser levado a uma oficina ou um PAC, para que seja feito o reparo ou a substituição do componente que está ocasionando o problema.

![](_page_55_Picture_223.jpeg)

# *6. Problemas e soluções*

![](_page_56_Picture_217.jpeg)